**Šamija, Valentin**

**Master's thesis / Diplomski rad**

**2021**

*Degree Grantor / Ustanova koja je dodijelila akademski / stručni stupanj:* **University of Pula / Sveučilište Jurja Dobrile u Puli**

*Permanent link / Trajna poveznica:* <https://urn.nsk.hr/urn:nbn:hr:137:734028>

*Rights / Prava:* [In copyright](http://rightsstatements.org/vocab/InC/1.0/) / [Zaštićeno autorskim pravom.](http://rightsstatements.org/vocab/InC/1.0/)

*Download date / Datum preuzimanja:* **2024-11-19**

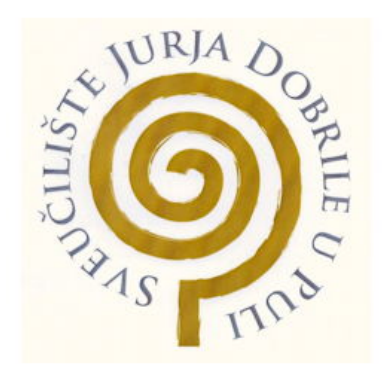

*Repository / Repozitorij:*

[Digital Repository Juraj Dobrila University of Pula](https://repozitorij.unipu.hr)

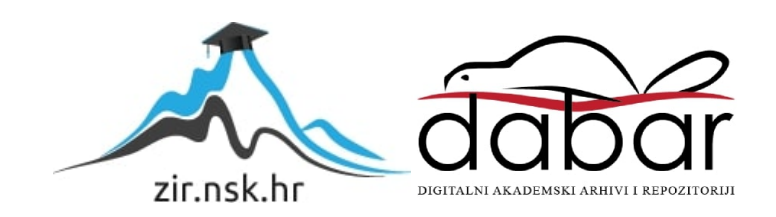

Sveučilište Jurja Dobrile u Puli Fakultet informatike u Puli

**Valentin Šamija**

# **APLIKACIJA ZA PRAĆENJE I ANALIZU COVID-19 SLUČAJEVA**

**Diplomski rad**

Pula, kolovoz 2021.

Sveučilište Jurja Dobrile u Puli Fakultet informatikeu Puli

**Valentin Šamija**

# **APLIKACIJA ZA PRAĆENJE I ANALIZU COVID-19 SLUČAJEVA**

**Diplomski rad**

**JMBAG: 0303068763, redovni student Studijski smjer: Informatika**

**Predmet: Mobilne aplikacije/Primijenjena statistika Znanstveno područje: Društvene znanosti Znanstveno polje: Informacijske i komunikacijske znanosti Znanstvena grana: Informacijski sustavi i informatologija**

**Mentor: izv. prof. dr. sc. Siniša Sovilj**

Pula, kolovoz 2021.

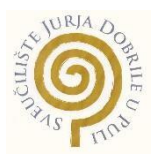

#### **IZJAVA O AKADEMSKOJ ČESTITOSTI**

Ja, dolje potpisani **Valentin Šamija**, kandidat za **magistra informatike** ovime izjavljujem da je ovaj Diplomski rad rezultat isključivo mojega vlastitog rada, da se temelji na mojim istraživanjima te da se oslanja na objavljenu literaturu kao što to pokazuju korištene bilješke i bibliografija. Izjavljujem da niti jedan dio Završnog rada nije napisan na nedozvoljen način, odnosno da je prepisan iz kojega necitiranog rada, te da ikoji dio rada krši bilo čija autorska prava. Izjavljujem, također, da nijedan dio rada nije iskorišten za koji drugi rad pri bilo kojoj drugoj visokoškolskoj, znanstvenoj ili radnoj ustanovi.

Student

U Puli, 2021. godine

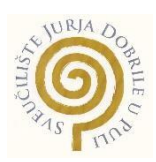

#### **IZJAVA**

#### **o korištenju autorskog djela**

Ja, **Valentin Šamija** dajem odobrenje Sveučilištu Jurja Dobrile u Puli, kao nositelju prava iskorištavanja, da moj završni rad pod nazivom **Aplikacija za praćenje i analizu Covid-19 slučajeva** koristi na način da gore navedeno autorsko djelo, kao cjeloviti tekst trajno objavi u javnoj internetskoj bazi Sveučilišne knjižnice Sveučilišta Jurja Dobrile u Puli te kopira u javnu internetsku bazu završnih radova Nacionalne i sveučilišne knjižnice (stavljanje na raspolaganje javnosti), sve u skladu s Zakonom o autorskom pravu i drugim srodnim pravima i dobrom akademskom praksom, a radi promicanja otvorenoga, slobodnoga pristupa znanstvenim informacijama.

Za korištenje autorskog djela na gore navedeni način ne potražujem naknadu.

Potpis

U Puli, 2021. godine

# DIPLOMSKI ZADATAK

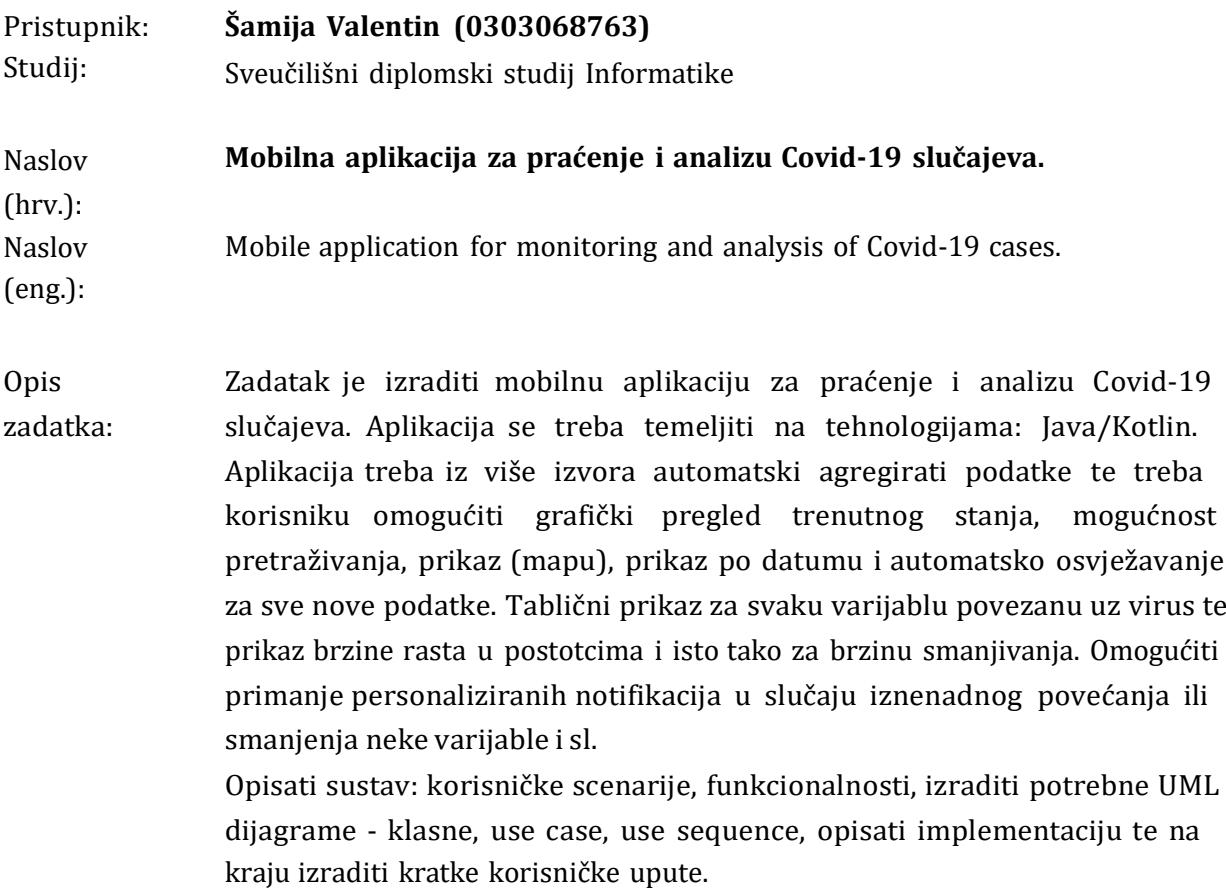

Zadatak uručen pristupniku:

28.ožujka 2021.

Rok za predaju rada:

28. veljače 2022.

Mentor:

Sinisa Sovilj

doc.dr.sc. Siniša Sovilj

# <span id="page-6-0"></span>SADRŽAJ

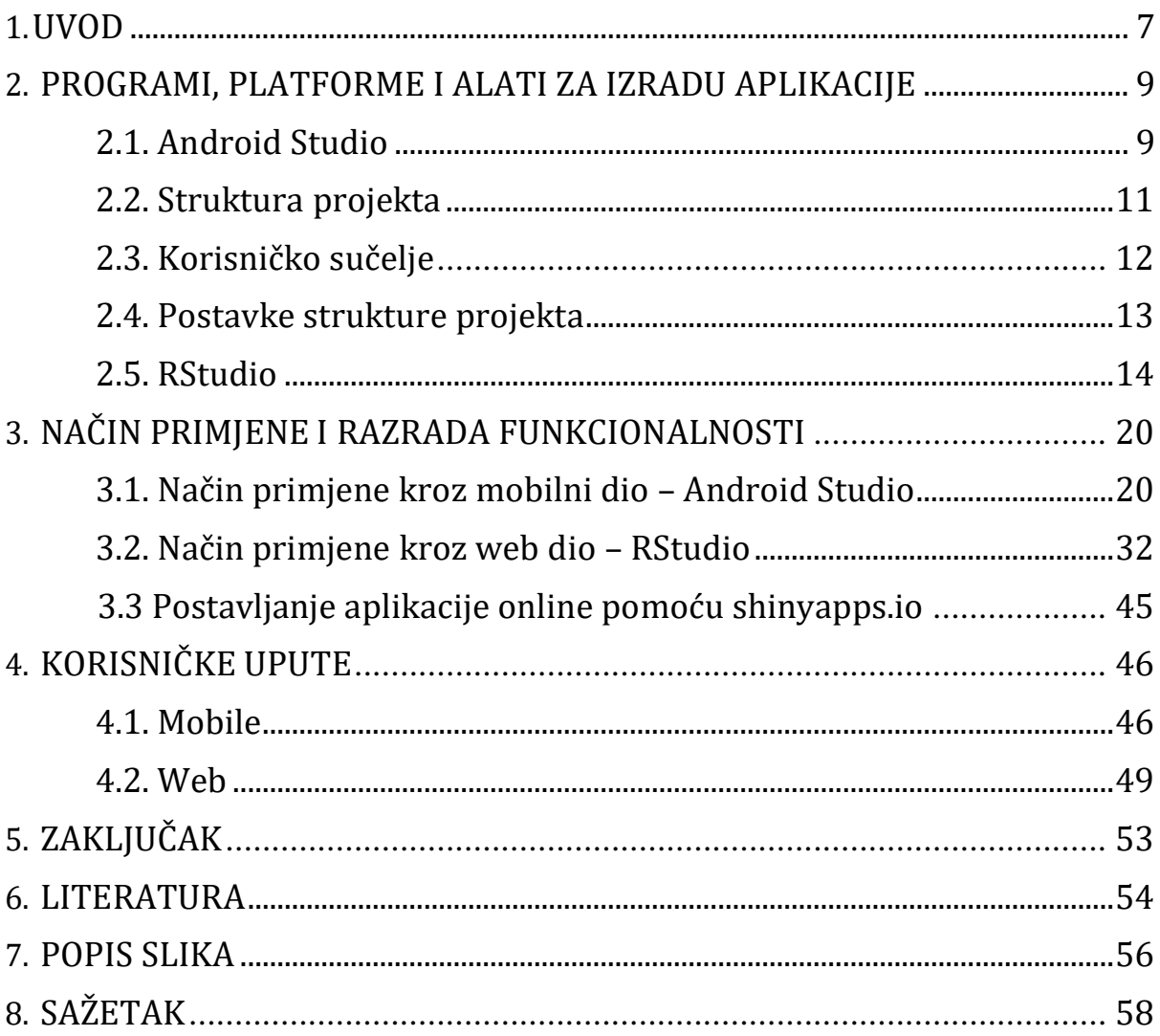

#### **1.UVOD**

"Korona, COVID-19 i koronavirus" su tri fraze koje čujemo svakoga dana po nekoliko stotina puta. Osim što ih čujemo uživo, preko televizora ili radija o njima možemo i pročitati na svim portalima, društvenim mrežama i sličnim mjestima. Život cjelokupnog stanovništva se okrenuo naopačke. Prije skorog vremena ljudi su se družili, kretali, putovali, odlazili na posao i sve ostalo bez ikakve pomisli da bi im njihove svakodnevne rutine moglo nešto poremetiti, a to se baš dogodilo. Prije 2 godine, točnije tijekom prosinca 2019. nastala je zaraza uzrokovana virusom "SARS-CoV-2" u gradu Wuhanu (Kina) koja se nekontroliranom brzinom proširila cijelim svijetom.

Isprva su svi bili ravnodušni gledajući vijesti ili videozapise preko interneta i mislili kako je to zapravo toliko udaljeno od istih te držali da se to ne može dogoditi upravo nama svima. Trenutak u kojem se sve mijenja je objava koja upućuje na to da se virus lagano približava mjestima i krajevima koji su bili bez straha. Sve veći broj zaraženih i na kraju ono najgore preminulih u ljude unosi sve veću dozu straha i panike te svi započinju s masovnom opskrbom namirnica koje su nam svakodnevno potrebne. Veći broj zaraženih donosi i neke nove mjere, a te mjere također postaju sve rigoroznije koje dovode do potpunog zatvaranja (Lockdown) koja je privremena mjera koju određuje državna vlast s ograničenjima u javnom životu radi zaustavljanja širenja epidemije ili pandemije. Kada je proglašeno zatvaranje za neke je život stao jer nije bilo moguće otići s ekipom na kavicu, neki tulum ili putovanje. Poslovi su također ograničeni kao i obrazovno-znanstvena grana te se skoro sve počinje odrađivati na daljinu (Online).

Nastavkom nekontroliranog širenja virusa nastaju i velike brojke podataka koje treba nekako sortirati, posložiti, obraditi, pratiti, vizualizirati te prikazati kako bi se moglo vidjeti u kojem se stanju trenutno nalazimo. Projektni zadatak kojim se bavi ovaj diplomski rad upravo odrađuje posao vezan uz podatke o Covid-19 slučajevima. Svi prikupljeni podaci se promatraju, obrađuju, stvaraju se tablične i grafičke analize koje svaki korisnik može pregledati u bilo kojem trenutku. U nastavku rada će sve bit

<span id="page-8-0"></span>detaljno objašnjeno, prikazano na koji način sve funkcionira te sve zanimljivosti vezane uz rad.

# **2. PROGRAMI, PLATFORME I ALATI ZA IZRADU APLIKACIJE**

Prilikom izrade aplikacije potrebno je dobro proučiti područje koje bi najbolje odgovaralo zahtjevima koje postavlja sama izrada aplikacije. S obzirom da se u ovom radu izrađuje mobilna aplikacija, istraženo je područje koje odgovara tim kriterijima. Kasnije će biti dodan i dio koji odgovara kriterijima web područja iz razloga što se obrađuje velik broj statističkih podataka koji se također mogu prikazati u tom području, odnosno na taj način.

Integrirano razvojno okruženje (IDE) softver je za izradu aplikacija koji kombinira uobičajene razvojne alate u jedno grafičko korisničko sučelje (GUI). Što se tiče "Android" svijeta najbolji programi za izradu aplikacija su:

- Visual Studio Xamarin
- Android Studio
- IntelliJ IDEA
- DeuterIDE
- Eclipse IDE.

# <span id="page-9-0"></span>**2.1. Android Studio**

Android Studio službeno je integrirano razvojno okruženje (IDE) za razvoj Android aplikacija, temeljeno na IntelliJ IDEA. Povrh moćnih IntelliJ -ovih uređivača koda i alata za razvojne programere, Android Studio nudi još više značajki koje povećavaju vašu produktivnost pri izradi Android aplikacija, kao što su:

- Brz emulator bogat raznim značajkama
- Jedinstveno okruženje u kojem se može razvijati za sve Android uređaje
- Primjenjivanje izmjena u kodu i promjena resursa na pokrenutu aplikaciju bez ponovnog pokretanja aplikacije
- Predlošci koda i integracija GitHub -a koji pomažu u izgradnji uobičajenih značajki aplikacije i uvozu koda
- Opsežni alati i okviri za testiranje

 Alati za prepoznavanje performansi, upotrebljivosti, kompatibilnosti verzija i drugih problema.

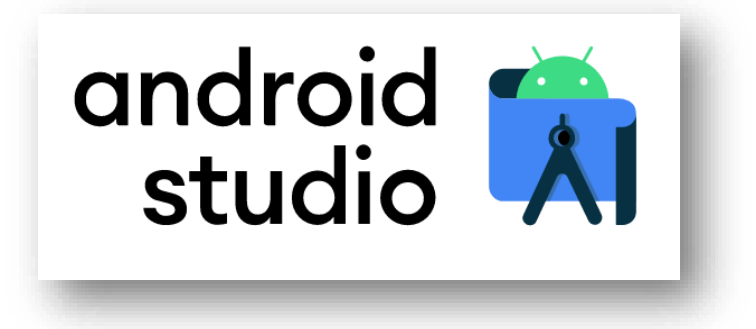

# <span id="page-10-0"></span>**Slika 1: Android Studio logo**

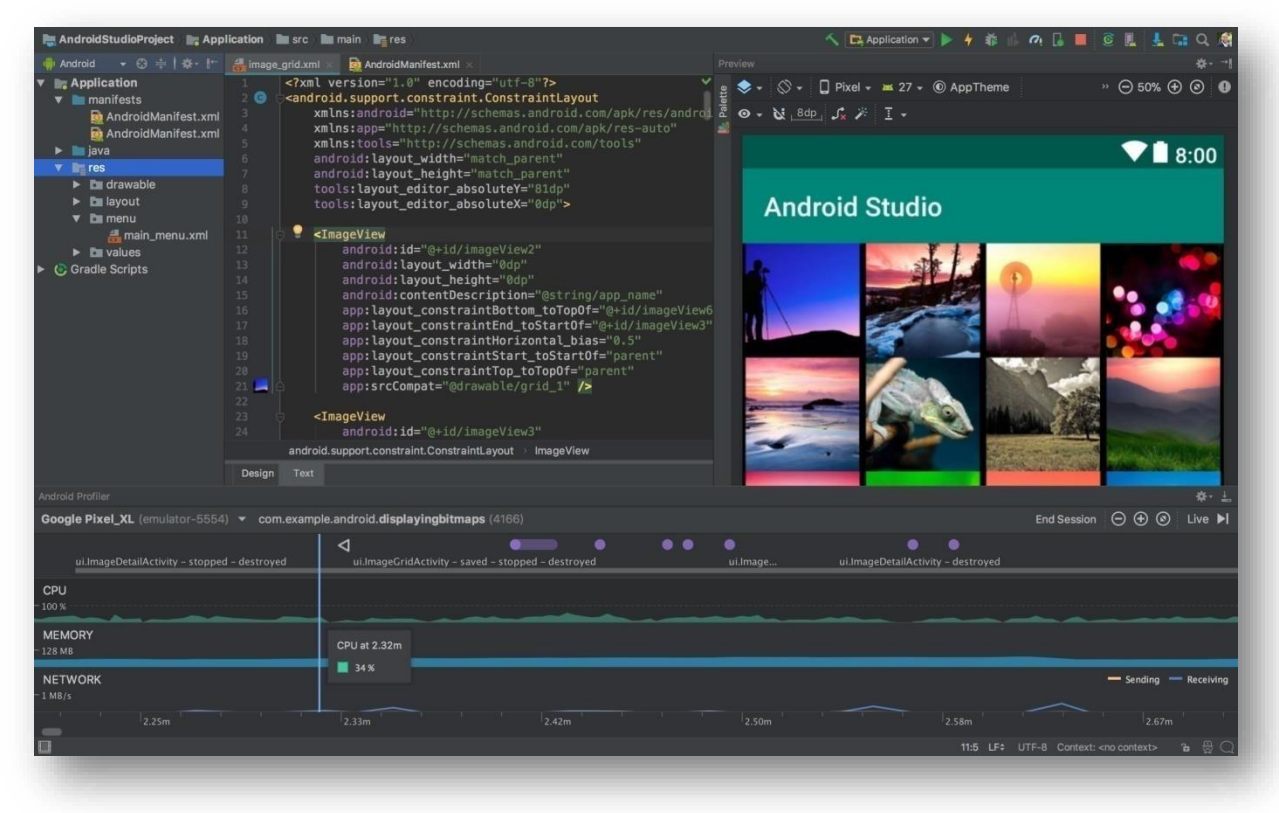

#### <span id="page-10-1"></span>**Slika 2: Android Studio sučelje**

# <span id="page-11-0"></span>**2.2. Struktura projekta**

Svaki projekt u Android Studiju sadrži jedan ili više modula s datotekama izvornog koda i datotekama resursa. Vrste modula uključuju:

- Moduli aplikacija za Android
- Library moduli
- Moduli Google App Engine.

Prema zadanim postavkama, Android Studio prikazuje projektne datoteke u prikazu Android projekta, kao što je prikazano na slici 3. Ovaj je prikaz organiziran po modulima za brzi pristup ključnim izvornim datotekama projekta.

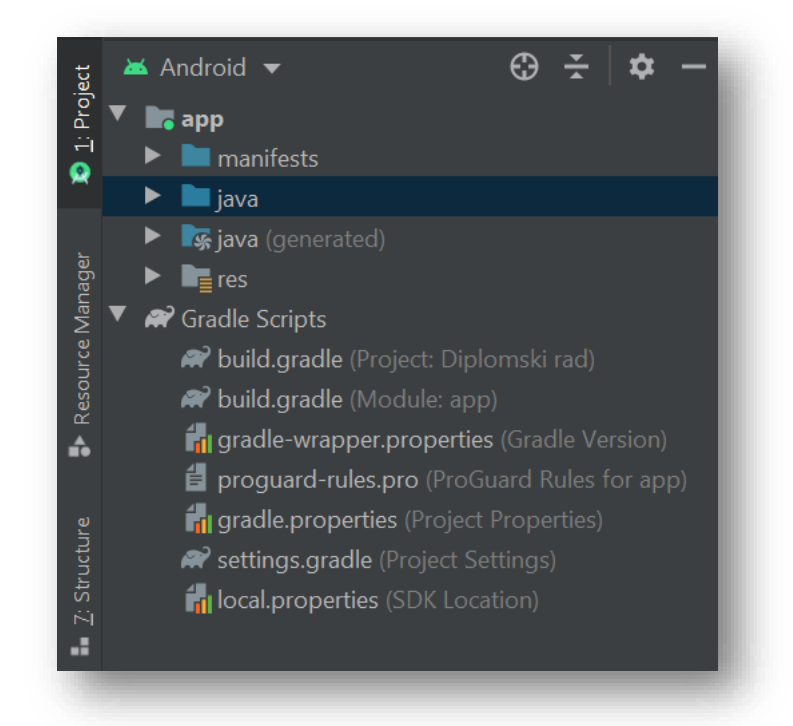

**Slika 3: Android Studio projektne datoteke**

<span id="page-11-1"></span>Sve datoteke za izgradnju vidljive su na najvišoj razini u odjeljku Gradle Scripts, a svaki modul aplikacije sadrži sljedeće mape:

 manifests: Sadrži datoteku AndroidManifest.xml - Android Manifest je XML datoteka koja sadrži važne metapodatke o aplikaciji Android. To uključuje naziv paketa, nazive aktivnosti, glavnu aktivnost (ulaznu točku u aplikaciju), podršku za verziju Androida, podršku za hardverske značajke, dopuštenja i druge konfiguracije.

- java: Sadrži datoteke izvornog koda Jave, uključujući testni kod JUnit.
- res: Sadrži sve resurse koji nisu kodirani, poput XML izgleda, nizova korisničkog sučelja i slika.

Android struktura projekta na disku razlikuje se od ovog "vanjskog" prikaza. Da bi vidieli stvarnu datotečnu strukturu projekta, potrebno je odabrati "Project" s padajućeg izbornika Project (lijevo slika 3). Također moguće je prilagoditi prikaz projektnih datoteka tako da se usredotoči na određene aspekte razvoja aplikacije. Na primjer, odabirom prikaza "Problemi" unutar projekta prikazuju se veze do izvornih datoteka koje sadrže prepoznate pogreške kodiranja i sintakse, poput nedostajuće oznake zatvaranja XML elementa u datoteci izgleda (Layout).

# <span id="page-12-0"></span>**2.3. Korisničko sučelje**

Glavni prozor Android Studija sastoji se od nekoliko logičkih područja što je prikazano na slici 4:

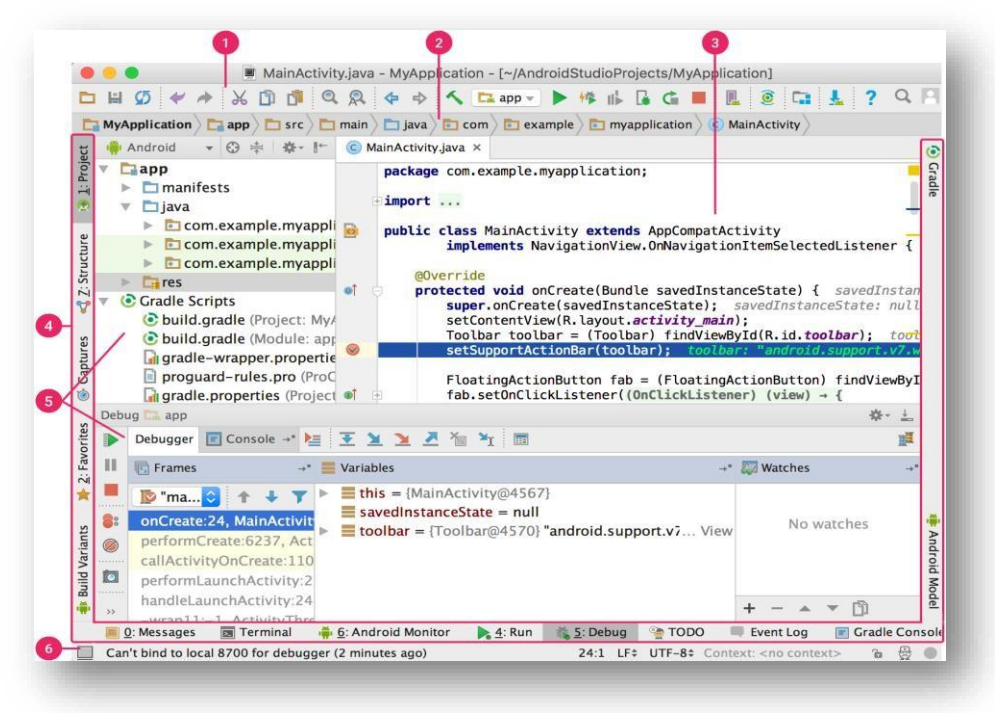

**Slika 4: Korisničko sučelje**

- 1. Alatna traka **(toolbar)** omogućuje izvršavanje širokog raspona radnji, uključujući pokretanje aplikacije i pokretanje Android alata.
- 2. Navigacijska traka **(navigation bar)** pomaže u kretanju kroz projekt i otvaranju datoteka za uređivanje. Omogućuje kompaktniji prikaz strukture vidljive u prozoru **Project**.
- 3. Prozor uređivača **(editor)** je mjesto gdje se stvara i mijenja kod. Ovisno o trenutnoj vrsti datoteke, uređivač se može promijeniti. Na primjer, prilikom pregledavanja datoteke izgleda prikazuje se uređivač izgleda.
- 4. Alatna traka prozora **(tool window bar)** nalazi se oko vanjske strane IDE prozora i sadrži gumbe koji omogućuju proširenje ili sužavanje pojedinih prozora alata.
- 5. Prozori alata **(tool windows)** omogućuju pristup određenim zadacima poput upravljanja projektima, pretraživanja, kontrole verzija i drugih. Moguće ih je proširiti i skupiti.
- 6. Traka statusa **(status bar)** prikazuje status vašeg projekta i samog IDE -a, kao i sva upozorenja ili poruke.

Glavni prozor moguće je organizirati kako bi omogućili više prostora na ekranu skrivanjem ili pomicanjem alatnih traka i prozora alata. Također moguće je koristiti tipkovne prečace za pristup većini IDE značajki.

#### <span id="page-13-0"></span>**2.4. Postavke strukture projekta**

Da bi promijenili različite postavke za projekt unutar Android Studia, potrebno je otvoriti dijaloški okvir **Project Structure** klikom na **File -**> **Project Strucutre**. Sadrži sljedeće odjeljke:

- **SDK Location**: Postavlja lokaciju JDK -a, Android SDK -a i Android NDK -a koje projekt koristi.
- **Project**: Postavlja verziju za Gradle i dodatak Android za Gradle te naziv lokacije spremišta.
- **Modules**: Omogućuje uređivanje konfiguracija sastavljanja za svaki modul, uključujući ciljni i minimalni SDK, potpis aplikacije i ovisnosti o knjižnici.

#### <span id="page-14-0"></span>**2.5. RStudio**

Analiza podataka ili podatkovno rudarenje (eng. Data mining) je sortiranje, organiziranje ili grupiranje velikog broja podataka i izvlačenje relevantnih informacija. Sam termin se može objasniti kao proces pronalaženja korisnog znanja ili informacija, odnosno otkrivanje znanja iz velike količine podataka. Rudarenjem i analizom se poboljšava proces donošenja odluka na strateško-poslovnoj razini pružajući uvid u "skrivene" podatke. Rudarenjem, odnosno analizom podataka se također otkrivaju odnosi, logičnost, pravilnost te općenito bilo kakve strukture među podacima. Rudarenje podrazumijeva organiziranje baza čišćenjem podataka kako bi se pristupilo znanju i stjecanju istog na temelju postojećih podataka u bazama. Razvoj tehnologije, računala, interneta bitno doprinosi lakšem organiziranju podataka, no da bi oni postali korisni, potrebno je njihovo pretvaranje u informacije i znanje.

Najpoznatiji programi za analizu podataka su:

- Python
- Rstudio
- Graphpad
- SPSS
- XLSTAT.

Za web područje ovog projektnog zadatka koji je opisan u ovom diplomskom radu korišten je RStudio. Najprije treba razbiti razlike između R i RStudia. Važno je uočiti razlike između R i RStudia. R je programski jezik koji se koristi za statističko računanje, dok RStudio koristi jezik R za razvoj statističkih programa.

RStudio je integrirano razvojno okruženje (IDE) za R. Sadrži konzolu, uređivač za isticanje sintakse koji podržava izravno izvršavanje koda, kao i alate za crtanje, povijest, ispravljanje pogrešaka i upravljanje radnim prostorom. RStudio je dostupan u otvorenim komercijalnim izdanjima i radi na radnoj površini (Windows, Mac i Linux) ili u pregledniku spojenom na RStudio poslužitelj – server.

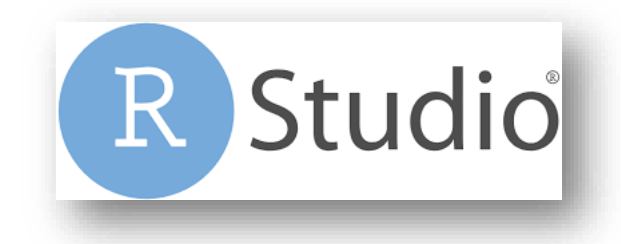

### **Slika 5: RStudio**

<span id="page-15-0"></span>**R paketi** - zbirke funkcija, podataka i sastavljenog koda u dobro definiranom formatu, stvorene za dodavanje specifičnih funkcija. Postoji različiti tipovi paketa:

- Za analizu i istraživanje **(tidyverse)**
- Za komunikaciju i interakciju **(shiny)**
- Za modeliranje i predviđanje
- Za povezivanje i integriranje.

Najbitniji paket za ovaj zadatak je **Shiny**. Paket je koji olakšava izradu interaktivnih web aplikacija izravno iz R okruženja. Mogućeje postaviti samostalne aplikacije na web stranicu. Aplikacije se mogu proširiti i CSS temama, HTML widgetima i JavaScript radnjama.

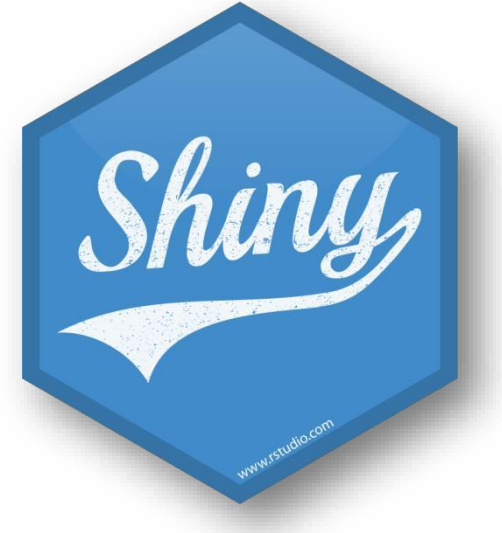

**Slika 6: Shiny paket**

<span id="page-15-1"></span>RStudio omogućuje postavljanje **Shiny** web aplikacija i interaktivnih dokumenata na internet na nekoliko načina:

- Shinyapps.io
- Shiny Server
- RStudio Connect.

Kada se otvori RStudio trebao bi izgledati ovako:

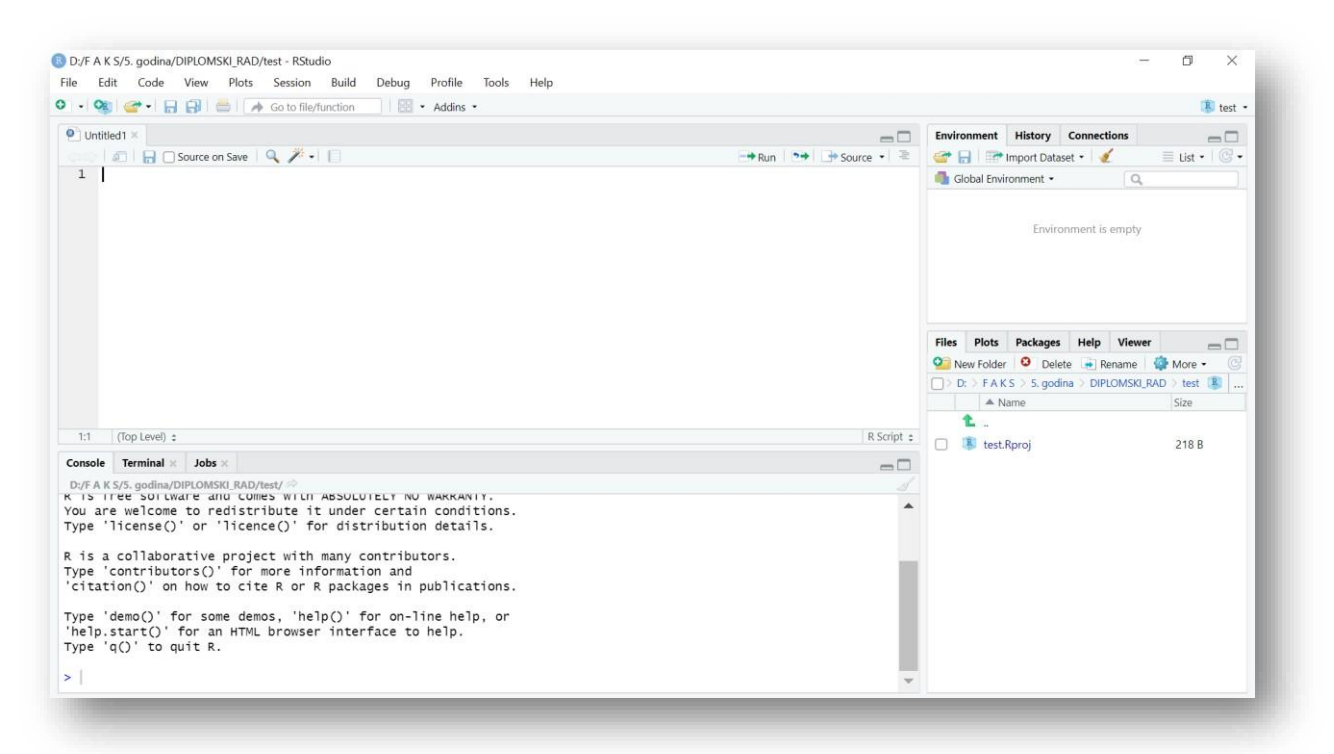

**Slika 7: RStudio korisničko sučelje**

<span id="page-16-0"></span>Gornji lijevi kvadrant je uređivač. Unutar uređivača se piše R kod koji služi za kasnije funkcije, klase, pakete itd. To je, za sve namjere, identično glavnom prozoru svakog drugog uređivača koda.

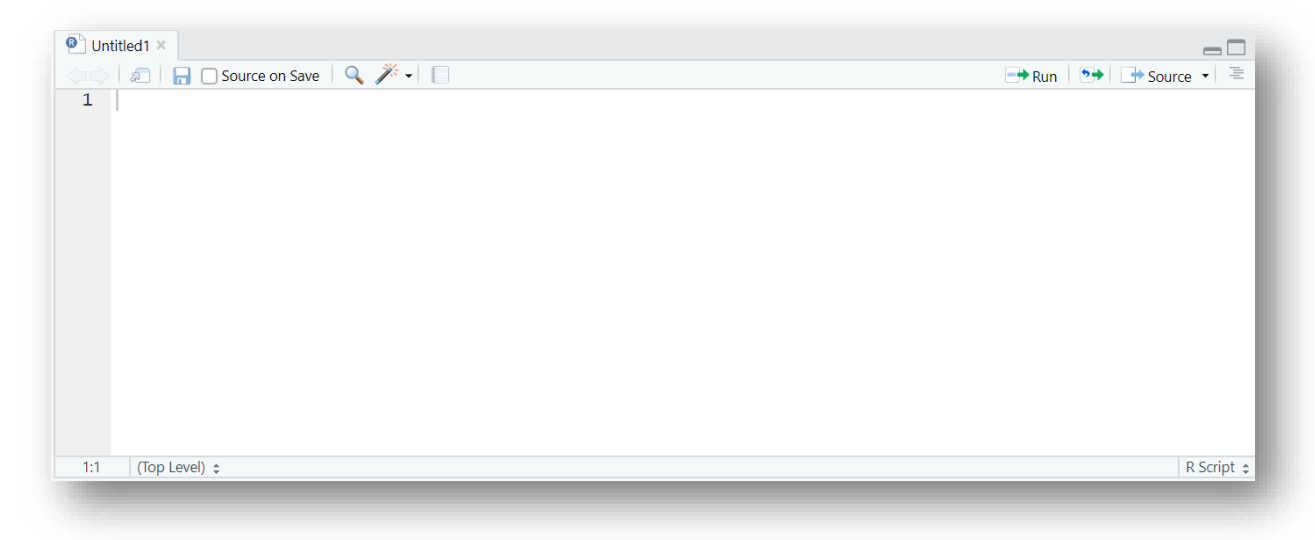

#### <span id="page-17-0"></span>**Slika 8: RStudio editor**

Kvadrant ispod je zapravo konzola u kojem je moguće isprobati svoje ideje, skupove podataka, filtre i funkcije. Unutar konzole se provjera da li zamišjena ideja funkcionira prije nego se kopira u gornji uređivač (editor).

<span id="page-17-1"></span>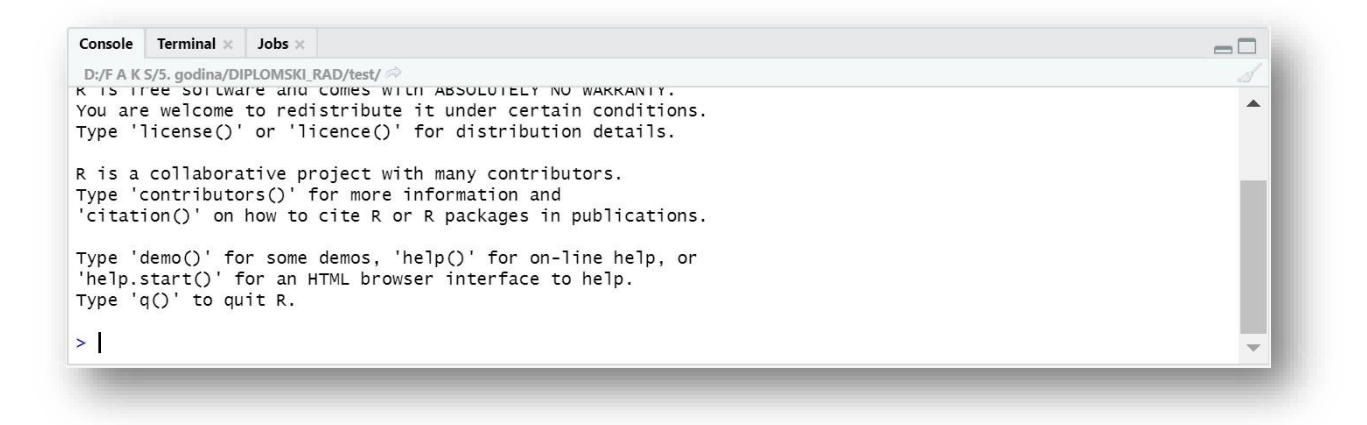

**Slika 9: RStudio console**

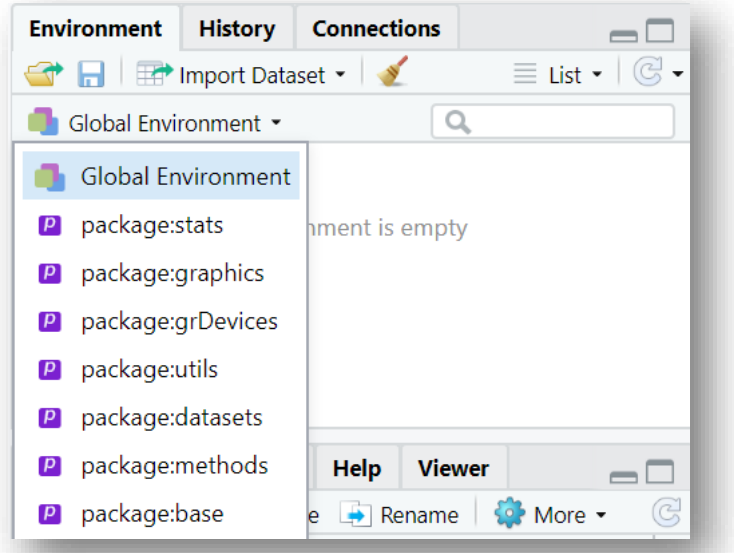

**Slika 10: RStudio Environment/History**

<span id="page-18-0"></span>**Environment** prikazuje sve varijable, skupove podataka i funkcije koje su dostupne u trenutnoj sesiji. Padajući izbornik **Global Environment** prikazuje koji su paketi učitani.

Povijest sprema svaku pojedinačnu naredbu koja je izvršena od zadnjeg početka projekta. Sprema se u skrivenu datoteku **.Rhistory** u mapi unutar projekta. Ako se ne spremi okruženje nakon sesije, povijest se neće spremiti.

<span id="page-18-1"></span>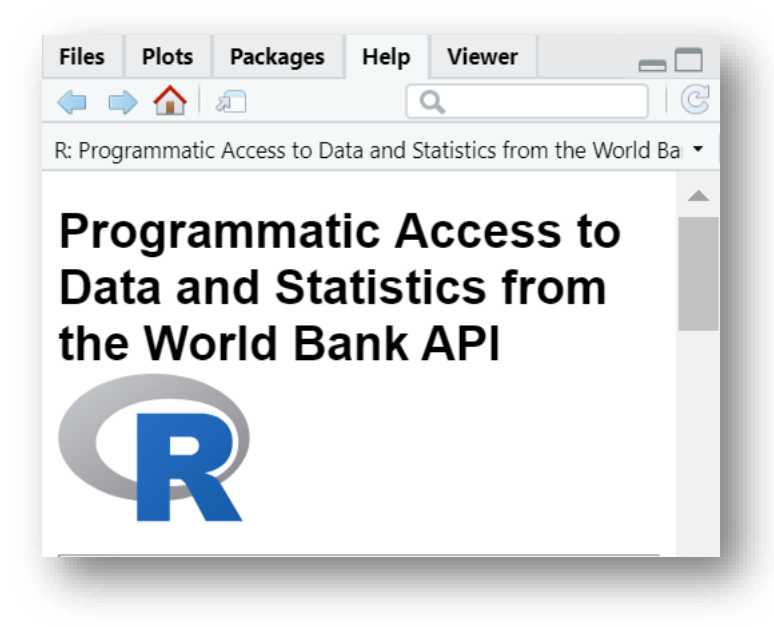

**Slika 11: RStudio Misc**

Kvadrant dolje desno prikazuje razne kartice:

- **Files**
- Kartica **Plots** sadržavat će grafikone koji su generirani. Ovdje je moguće zumirati, izvoziti, konfigurirati i pregledati grafikone
- Kartica **Packages** omogućuje instaliranje dodatnih paketa u R. Kratak opis nalazi se pored svakog dostupnog paketa, iako ih ima mnogo više od onih koji su tamo navedeni
- Kartica **Help** omogućuje pretraživanje nevjerojatno opsežnog direktorija pomoći i automatski će se otvoriti kad se god pozove pomoć putem naredbe u konzoli
- Kartica **Viewer** je zapravo ugrađen RStudio preglednik.

# <span id="page-20-0"></span>**3. NAČIN PRIMJENE I RAZRADA FUNKCIONALNOSTI**

Isprva za područje primjene je bio izabran samo mobilni dio, ali kasnije kako se projekt širio stvorena je ideja i o web dijelu aplikacije. Funkcionalnosti su približno slične, ali načine primjene i razradu je potrebno podijeliti na gore navedene dijelove radi lakšeg snalaženja i razumijevanja.

#### <span id="page-20-1"></span>**3.1. Način primjene kroz mobilni dio – Android Studio**

Na samom početku ovoga rada već je spomenut Android Studio kao jedan od programa koji će biti korišteni za izradu aplikacije, ali sada je potrebno proći kroz sve korake izrade u tom području te prikazati značajnije dijelove. Izrada aplikacije temeljena je na dva sučelja – **Interfacea**, a to su: **RestAPI** i **Volley**. Najprije će biti objašnjeni svaki od njih.

Kada vidimo riječ **RestAPI** ona se zapravo sastoji od dva dijela; **REST** i **API**. **API** je skup definicija i protokola za izradu i integraciju aplikacijskog softvera. Ponekad se naziva i ugovorom između pružatelja informacija i korisnika informacija - kojim se utvrđuje sadržaj koji se traži od potrošača (poziv) i sadržaj koji zahtijeva proizvođač (odgovor).

Drugim riječima, ako želite stupiti u interakciju s računalom ili sustavom radi dohvaćanja informacija ili obavljanja funkcije, **API** vam pomaže da prenesete sustavu ono što želite kako bi mogao razumjeti i ispuniti zahtjev. **API** možete zamisliti kao posrednika između korisnika ili klijenata i resursa ili web usluga koje žele dobiti. To je također način na koji organizacija dijeli resurse i informacije uz održavanje sigurnosti, kontrole i provjere autentičnosti - određujući tko će čemu pristupiti.

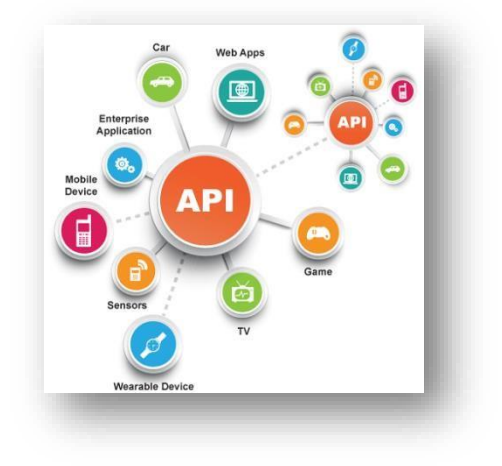

**Slika 12: API**

<span id="page-21-0"></span>**REST** je skup arhitektonskih ograničenja, a ne protokol ili standard. **API** programeri mogu implementirati **REST** na različite načine. Kad je zahtjev klijenta napravljen putem RESTful API-ja, on prenosi prikaz stanja resursa na podnositelja zahtjeva ili krajnju točku. Ove se informacije ili prikazi isporučuju u jednom od nekoliko formata putem HTTP-a: **JSON** (Javascript Object Notation), HTML, XLT, Python, PHP ili običan tekst. **JSON** je općenito najpopularniji format datoteke koji se koristi jer je, unatoč svom imenu, jezično agnostičan, a čitljiv je i za ljude i za strojeve.

U ovom projektnom zadatku će **JSON** kao najpopularniji format biti upravo i korišten. Koristit će se za slanje podataka s poslužitelja klijentu kako bi se ti podaci mogli prikazati unutar aplikacije.

<span id="page-21-1"></span>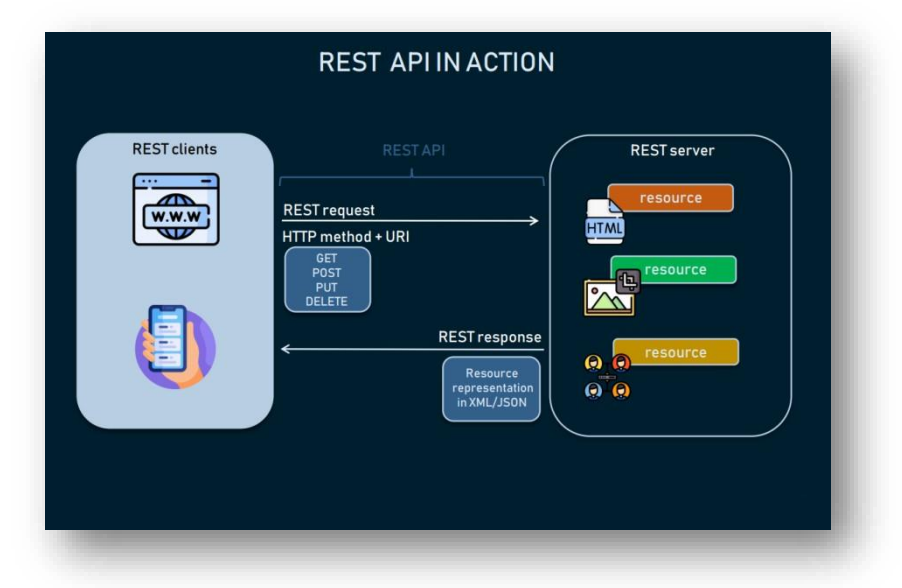

**Slika 13: REST API**

Ovo poglavlje opisuje funkcionalnosti aplikacije. Na početku će biti prikazano kako funkcionira aplikacija na temelju Use-Case dijagrama te kakva je interakcija između korisnika i aplikacije. Potom je prikazan dijagram slijeda na kojem se jasno vide funkcije ove aplikacije. U konačnici je prikazan klasni dijagram te su opisane veze između klasa. U ovoj aplikaciji definirana je zapravo samo jedna skupina korisnika, tj. korisnik, koji može pregledavati i analizirati stanje povezano uz COVID-19.

**Volley** je HTTP biblioteka koja čini umrežavanje za Android aplikacije lakšim i što je najvažnije, bržim. Volley nudi sljedeće prednosti:

- Automatsko zakazivanje mrežnih zahtjeva
- Više istovremenih mrežnih veza
- Podrška za određivanje prioriteta zahtjeva.

Ističe se u operacijama koje se koriste za popunjavanje korisničkog sučelja, kao što je dohvaćanje stranice rezultata pretraživanja kod strukturiranih podataka. Lako se integrira u bilo koji protokol. Volley oslobađa od pisanja uvodnog koda i omogućuje da se programer koncentrira na logiku koja je specifična za aplikaciju koju izrađuje.

Funkcionalnosti unutar aplikacije (korisnički slučajevi):

- Pregled trenutnog stanja
- Pregled po država
- Pretraživanje.

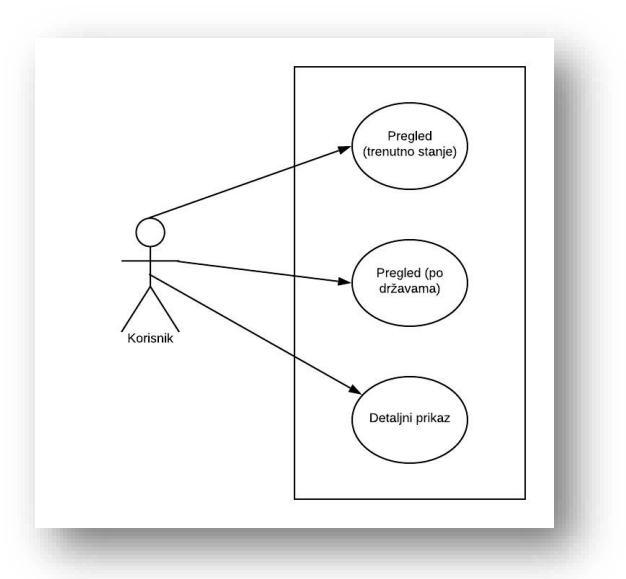

**Slika 14: Use-case dijagram (mobile)**

<span id="page-23-0"></span>Korisnik ima tri mogućnosti: pregled trenutnog stanja,pregled po državama u kojem je integrirano i pretraživanje te detaljni prikaz.

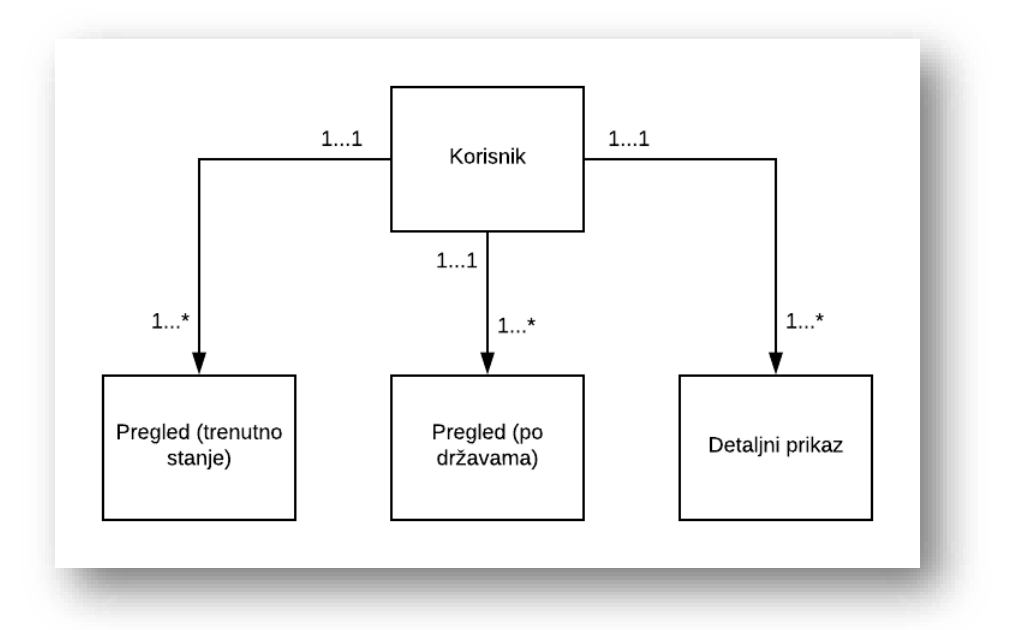

**Slika 15: Klasni dijagram (mobile)**

<span id="page-23-1"></span>Na slici 15 je prikazan klasni dijagram. Klasni dijagram opisuje strukturu sustava, odnosno objašnjava klase unutar sustav, njihove atribute te njihove odnose. Osim toga postoje kardinalnosti koje objašnjavaju odnose među klasama. Asocijacija prikazuje vezu između klasa.

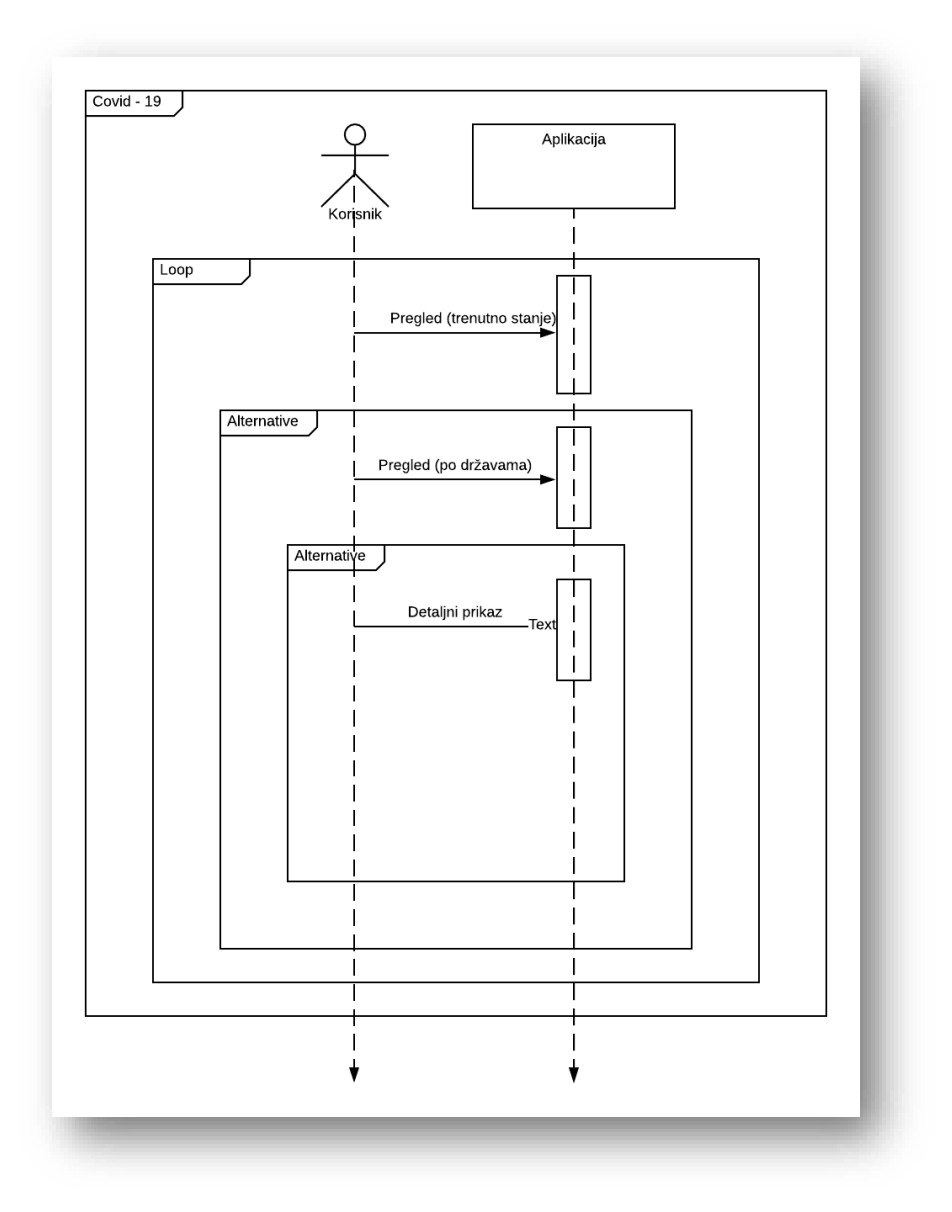

**Slika 16: Use-sequence dijagram (mobile)**

<span id="page-24-0"></span>Korisnik bira što želi učiniti i to je prikazano "Sequence" (slijednim) dijagramom.

U nastavku će biti prikazan način izrade te prikaz i opis temeljnih funkcionalnosti:

• MainActivity

Unutar MainActivity klase definirani su atributi koji se povlače s internetskog izvora u aplikaciju ( <https://corona.lmao.ninja/v2/all/> ). Bez definiranja **TextViewa** koji je odgovoran za ovu radnju podaci se nikada ne bi prikazali unutar aplikacije. Osim toga definiran je i **pieChart** odnosno tortni grafikon koji će prikazivati najrelevantnije podatke. Sve je prikazano na slici ispod.

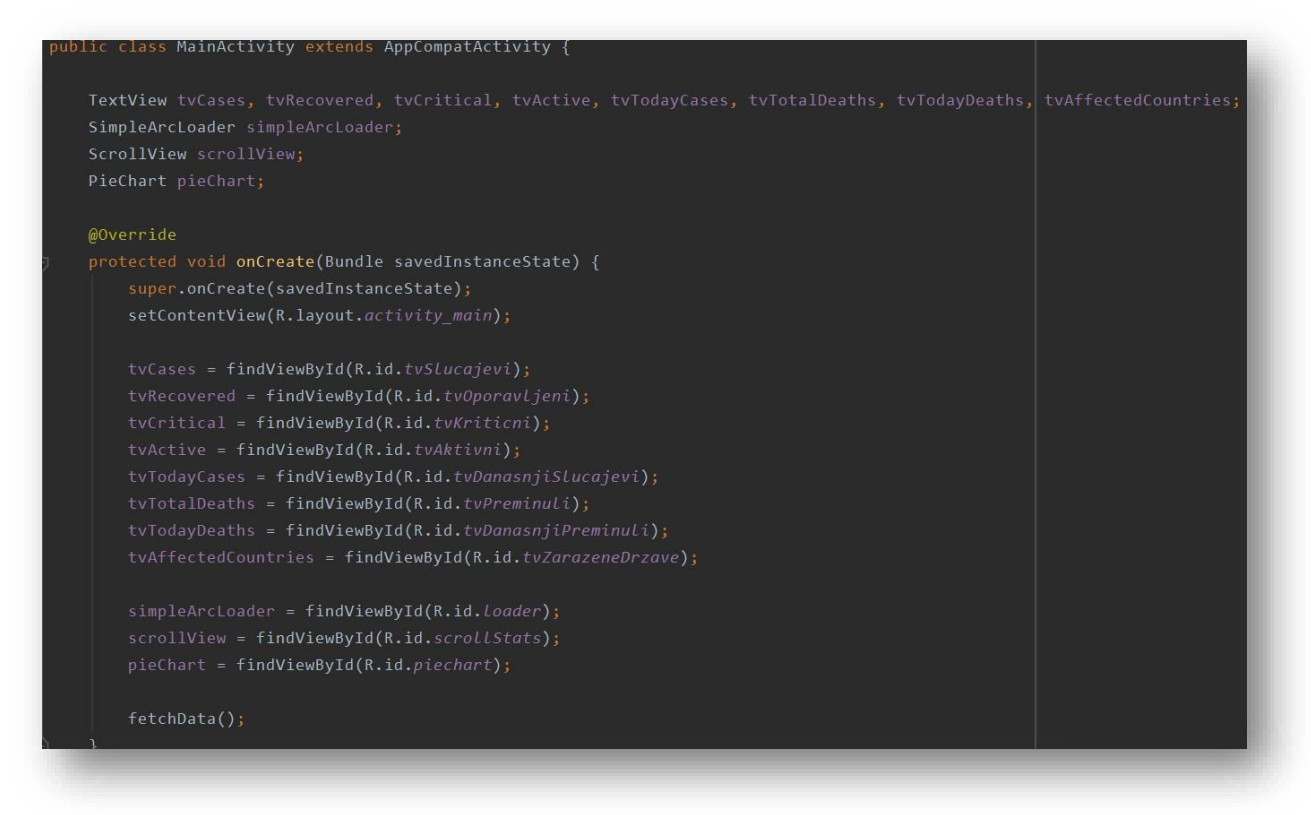

<span id="page-25-0"></span>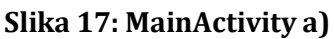

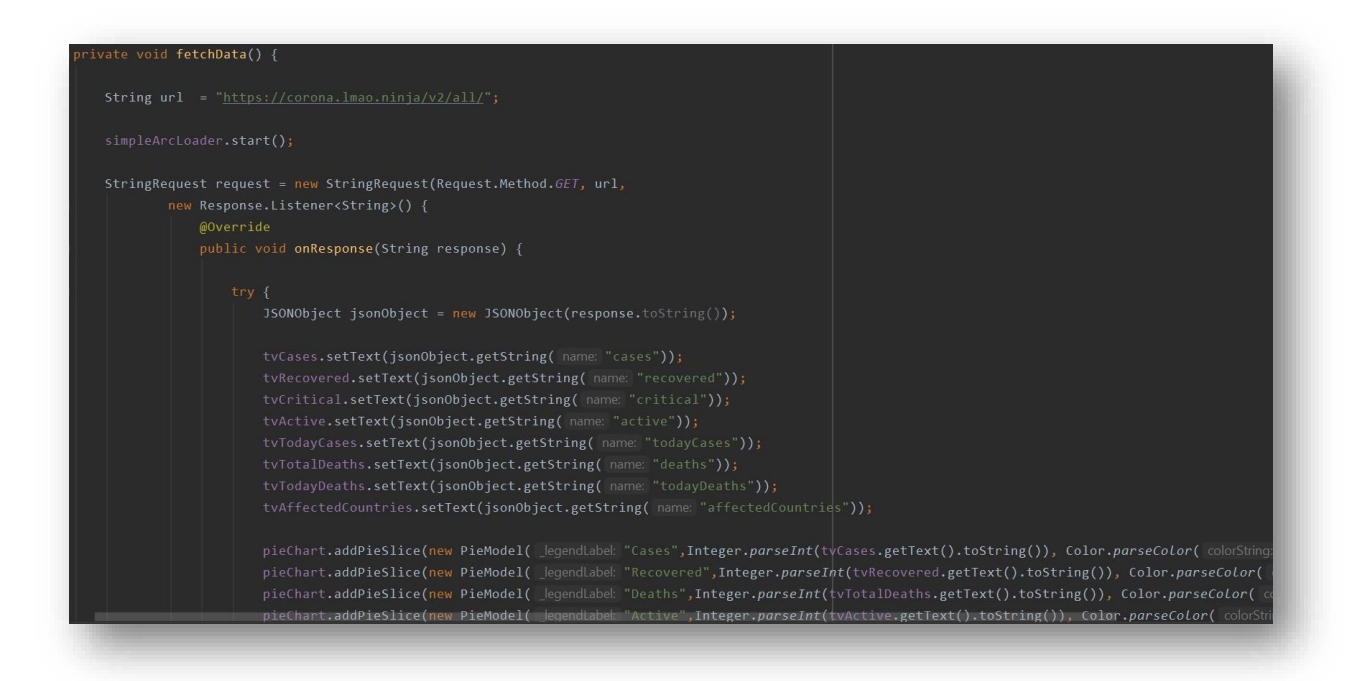

#### **Slika 18: MainActivity b)**

<span id="page-25-1"></span>Na slici iznad prikazan je način na koji **JSON** dohvaća podatke, odnosno objekte. Osim što je prikazan način dohvaćanja podataka, prikazan je i način kreiranja tortnog grafikona. Svaki put kada se neki podatak dohvati, automatski se sprema unutar tortnog prikaza.

activity\_main.xml

Da bi se sve gore navedeno moglo vidjeti, odnosno prikazati na mobilnom uređaju ili emulatoru unutar Android Studia potpunu odgovornost snosi **XML** koji služi za onaj ljepši dio – dizajn. S obzirom da je gore kreirana klasa za nju je potreban i popratni dizajn. Unutar ove **XML** datoteke dodane su željene boje, nazivi, dimenzije, raspored izgleda i slično.

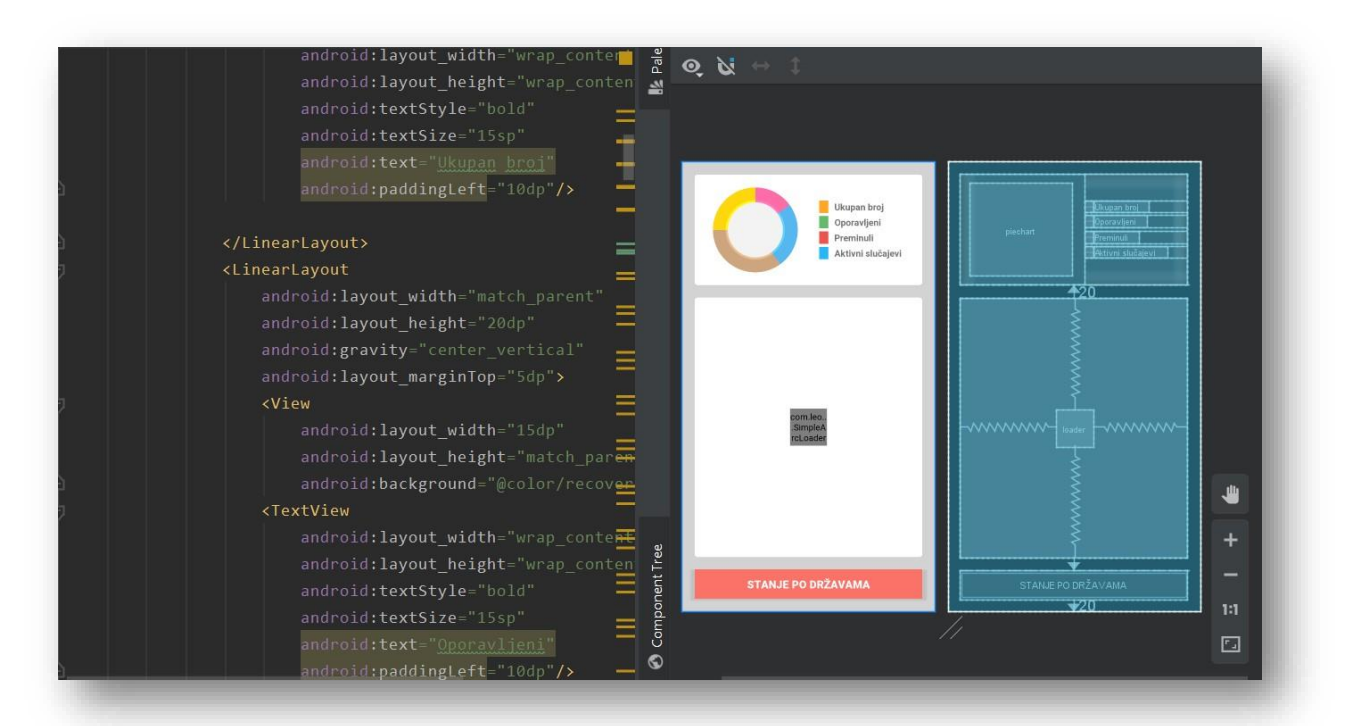

<span id="page-26-0"></span>**Slika 19: activity\_main.xml**

ZarazeneDrzave

Gore navedena klasa zapravo prikazuje cijelu listu zaraženih država. Za prikaz svih zaraženih država opet je odgovoran **JSON** koji podatke dohvaća s druge internetske lokacije [\(https://corona.lmao.ninja/v2/countries/](https://corona.lmao.ninja/v2/countries/) ). Ova lokacija prikazuje sve detalje vezane uz pojedinu državu.

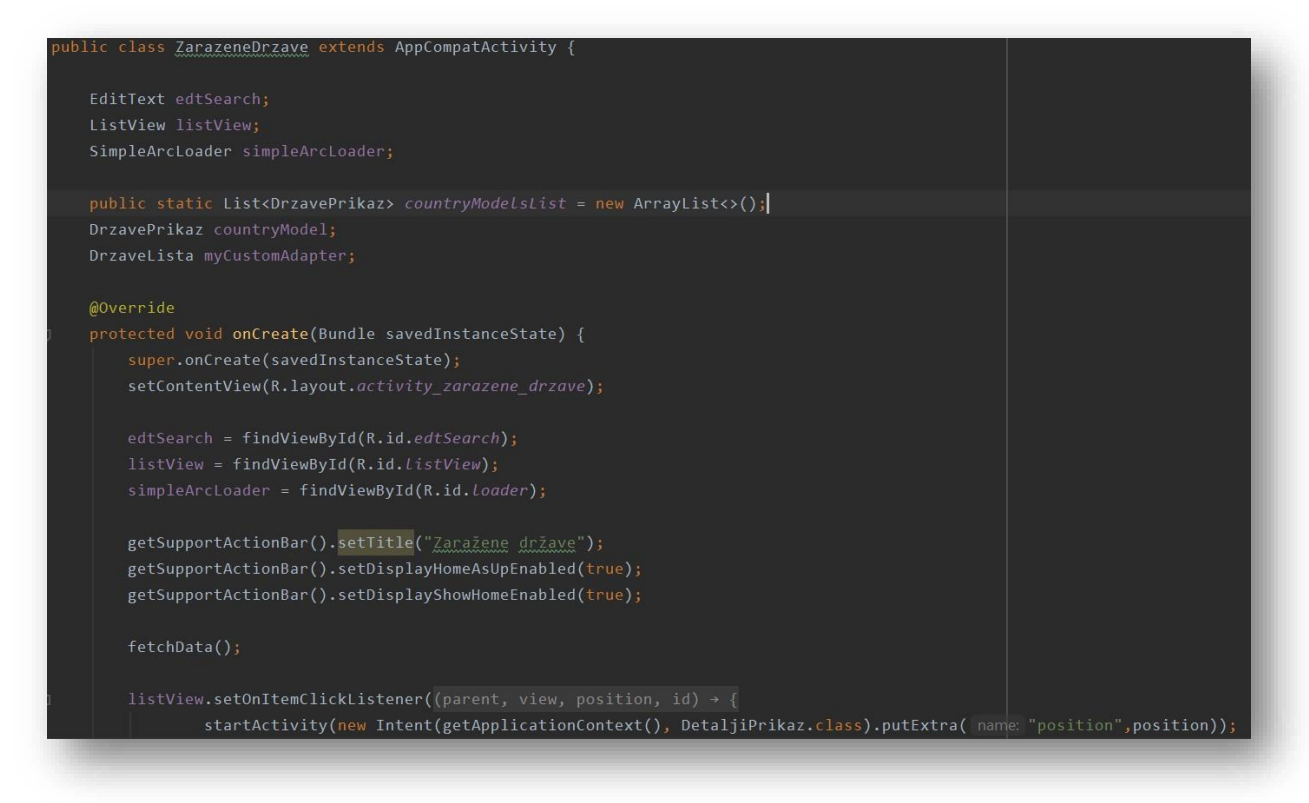

**Slika 20: ZarazeneDrzave a)**

<span id="page-27-0"></span>Osim što je moguće pregledavati cijeli popis ili listu zaraženih država postoji i mogućnost pretraživanja. Pretraživanje je implementirano radi lakšeg i bržeg pronalaženja države koju korisnik želi analizirati.

<span id="page-27-1"></span>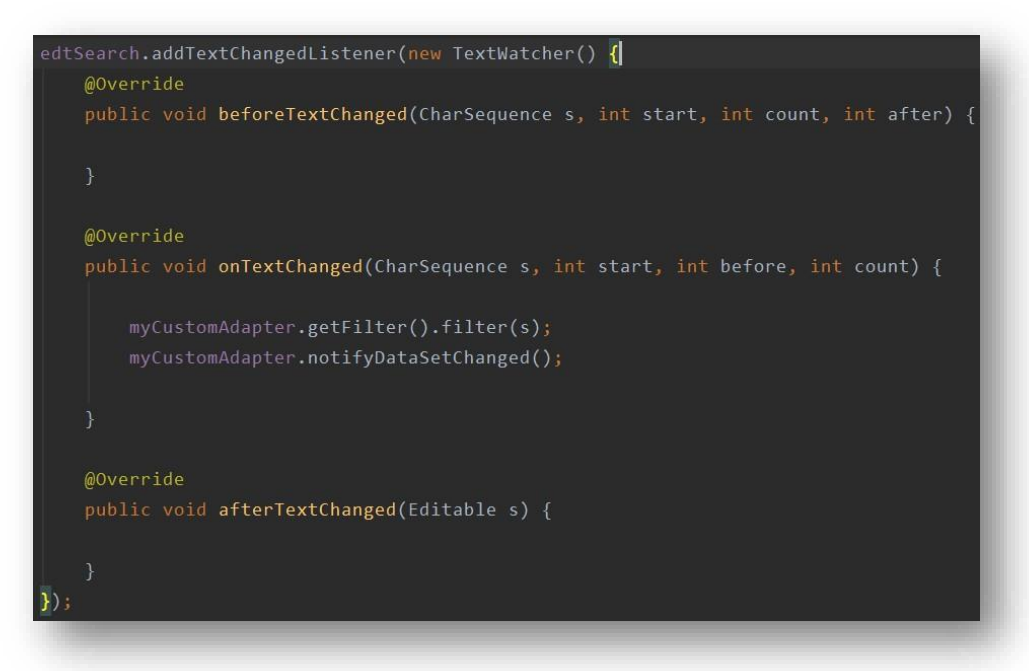

**Slika 21: ZarazeneDrzave b)**

DrzaveLista

Za prikaz liste država potrebno je dohvatiti nazive država i zastavu za svaku državu koja ju obilježava:

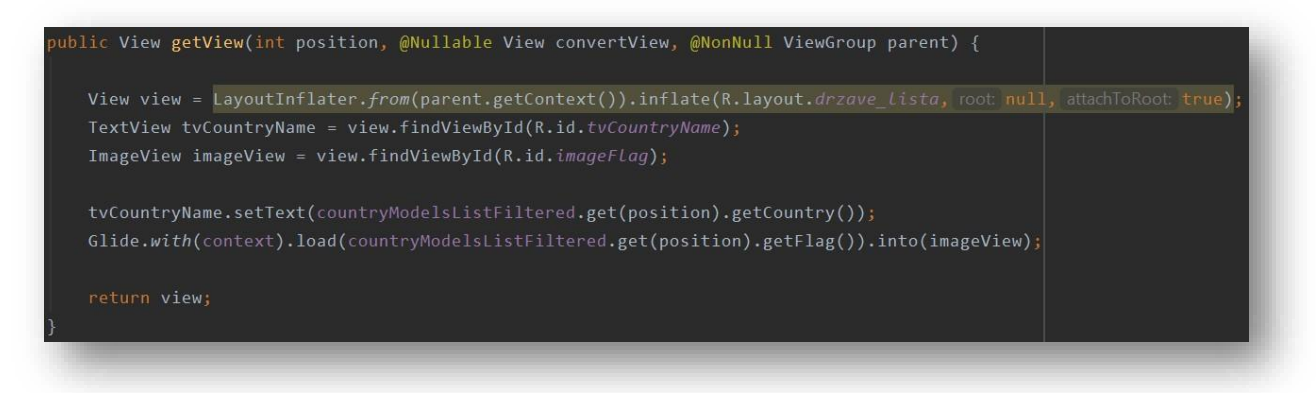

<span id="page-28-0"></span>**Slika 22: DrzaveLista a)**

S obzirom da je broj država velik i pretraživanje treba što više ubrzati potrebno je uvesti dio koji će to izvoditi. Ovisno o tome koju državu pretražujemo, aplikacija će nam izbacivati listu država s korijenom njezinog naziva.

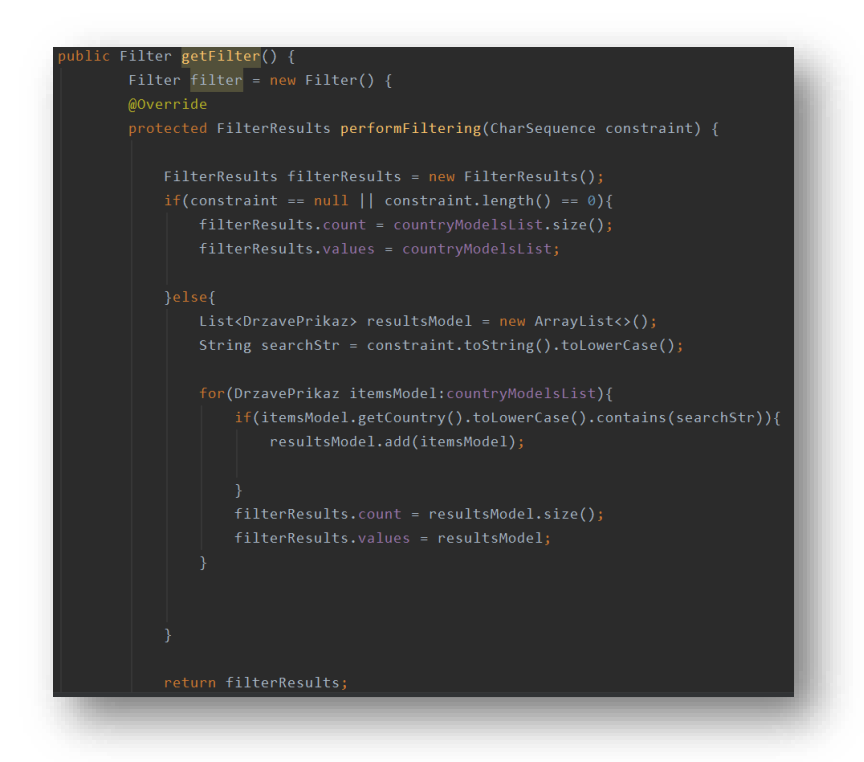

<span id="page-28-1"></span>**Slika 23: DrzavaLista b)**

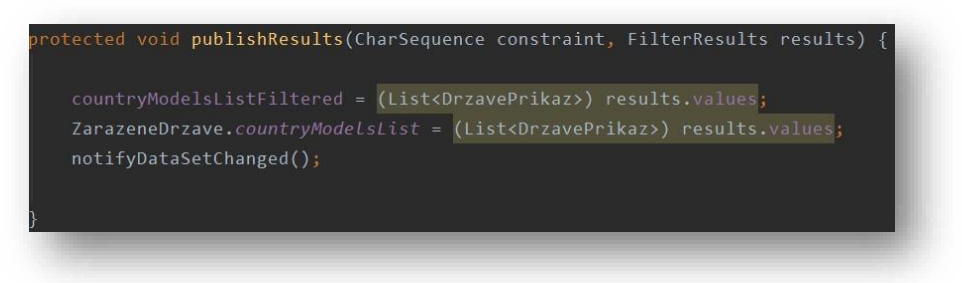

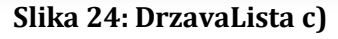

<span id="page-29-0"></span>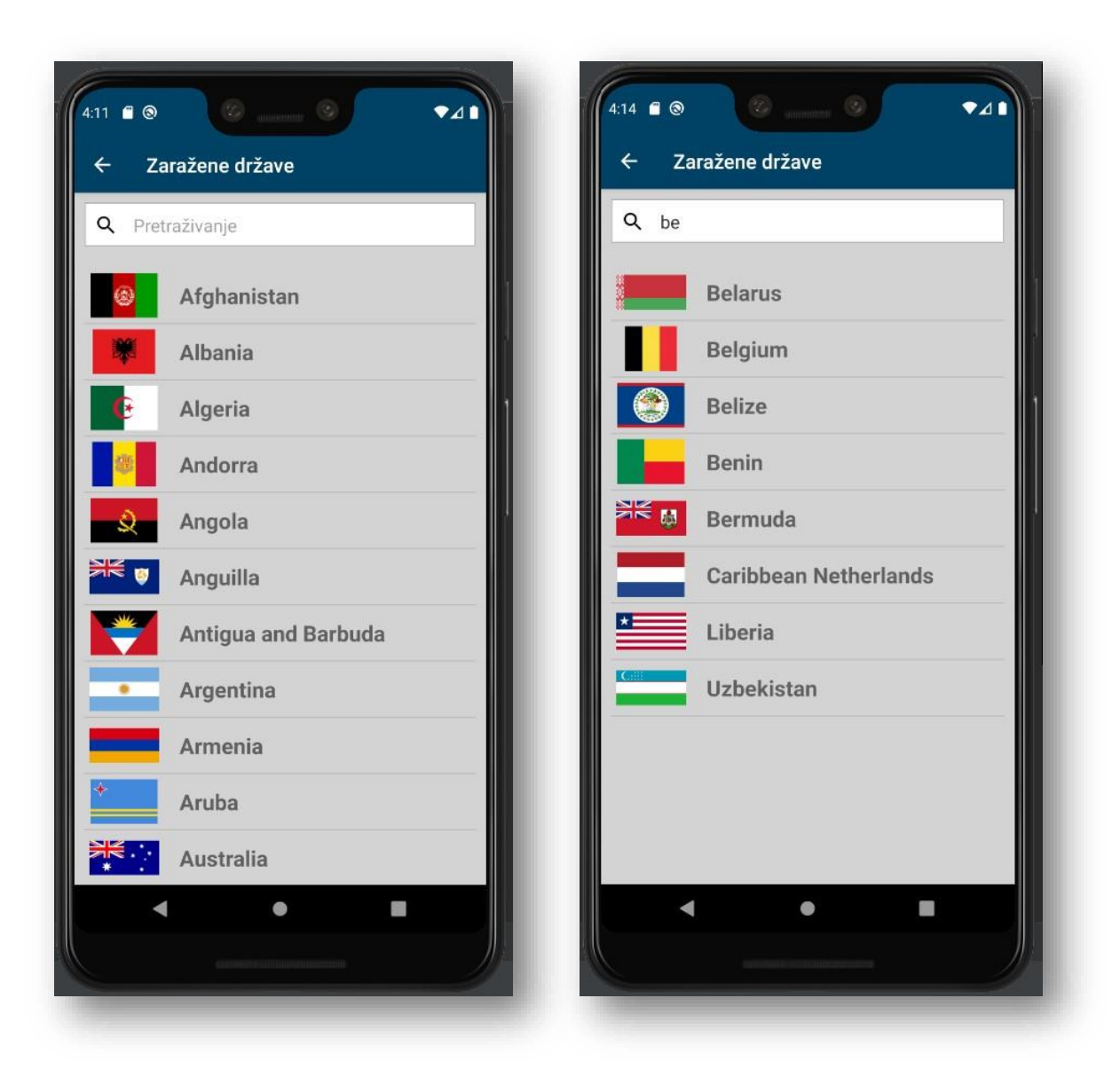

<span id="page-29-1"></span>**Slika 25: Filtering**

#### DrzavePrikaz

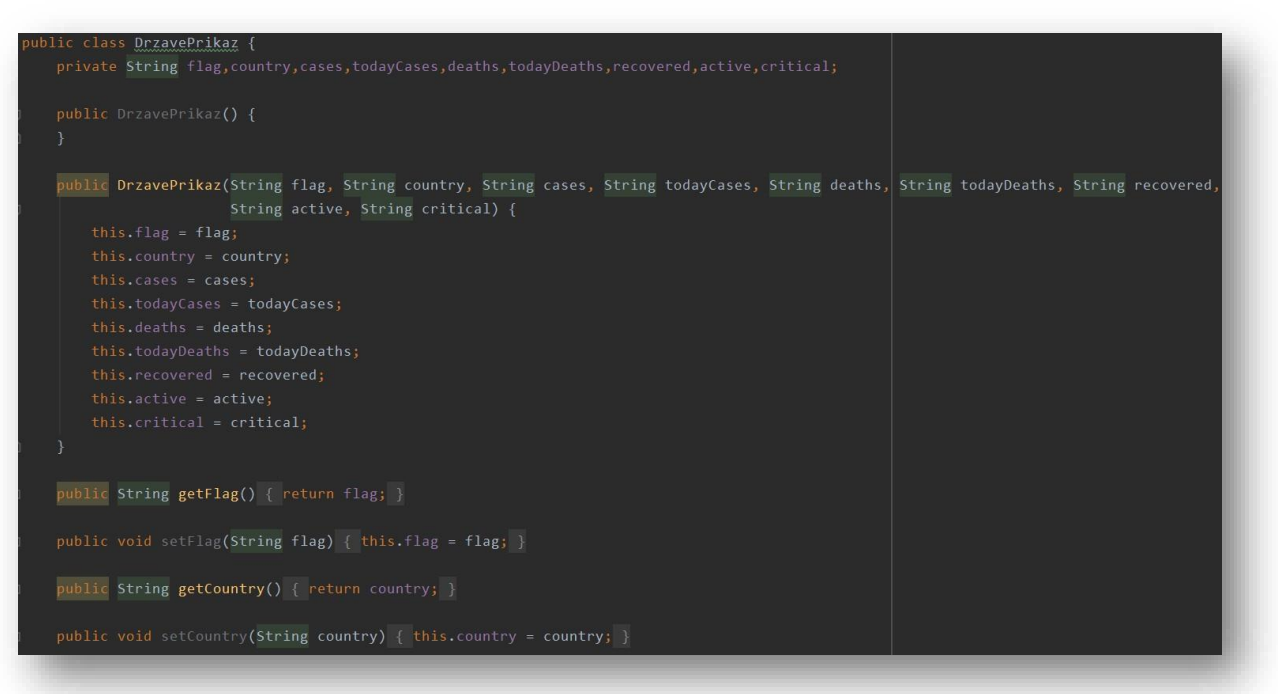

**Slika 26: DrzavePrikaz**

<span id="page-30-0"></span>Kako bi prikaz bio zapravo omogućen potrebno je kreirati String sa svim atributima koji se nalaze na poslužitelju [\(https://corona.lmao.ninja/v2/countries/\)](https://corona.lmao.ninja/v2/countries/).

DetaljiPrikaz

<span id="page-30-1"></span>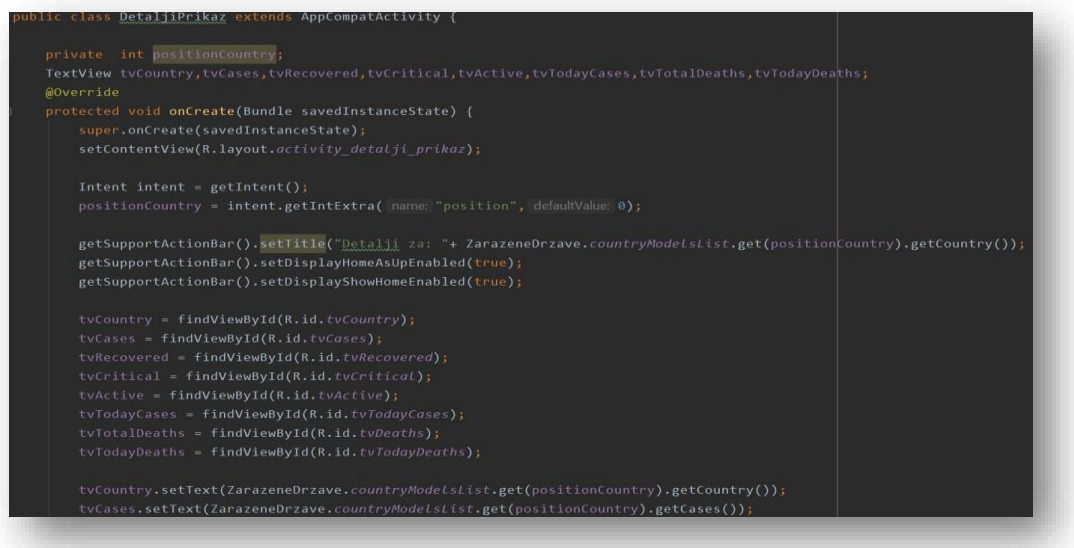

**Slika 27: DetaljiPrikaz**

Sam naziv klase govori o čemu se zapravo radi. U ovoj su klasi prikazani svi detalji vezani uz državu koja je izabrana za pregled i analizu. Svaka država ima svoje detalje, odnosno podatke koji su vezani za nju u trenutku pregledavanja. Svi objekti prikazani na slici 27 rezultirat će odgovarajućim podacima ovisno o tome koju smo državu izrabrali.

Splash

Splash Screen je najčešće prvi zaslon za pokretanje koji se pojavljuje kada se aplikacija otvori. Drugim riječima, to je jednostavan stalni zaslon ograničen na određeno vrijeme koji se koristi za prikaz logotipa tvrtke, naziva, oglasnog sadržaja itd.

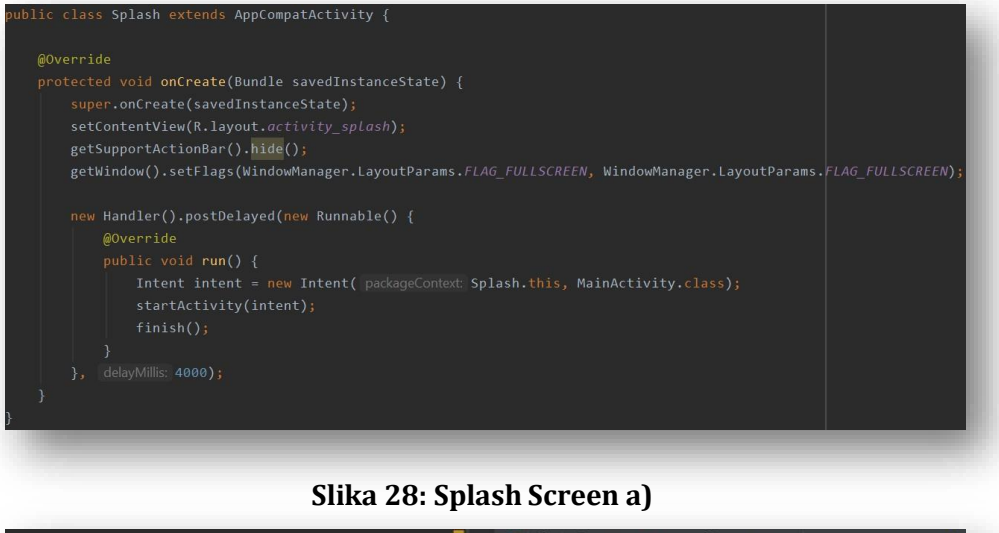

<span id="page-31-0"></span>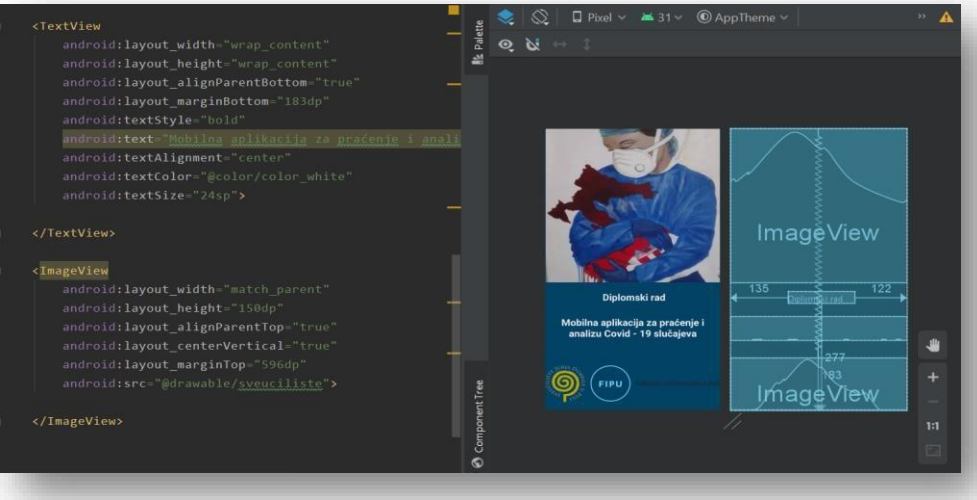

**Slika 29: Splash Screen b)**

### <span id="page-32-0"></span>**3.2. Način primjene kroz web dio – RStudio**

Za web dio aplikacije zaslužan je RStudio. Osim što je aplikacija izrađena uz pomoć gore navedenog programa, istovremeno omogućuje i postavljanje aplikacije na internet. U trenutku postavljanja aplikacija postaje "živa", što znači da joj mogu pristupiti svi koji imaju poveznicu na istu. Bez ove mogućnosti aplikaciju bi bilo moguće pokrenuti samo ako korisnik posjeduje cijeli projekt. Postavljanje aplikacije će biti kasnije objašnjeno detaljno.

Slično kao i za mobilni dio potrebno je prikazati i objasniti funkcionalnosti, dijagrame te korisničke scenarije. Na slici 30 prikazan je Use-Case dijagram:

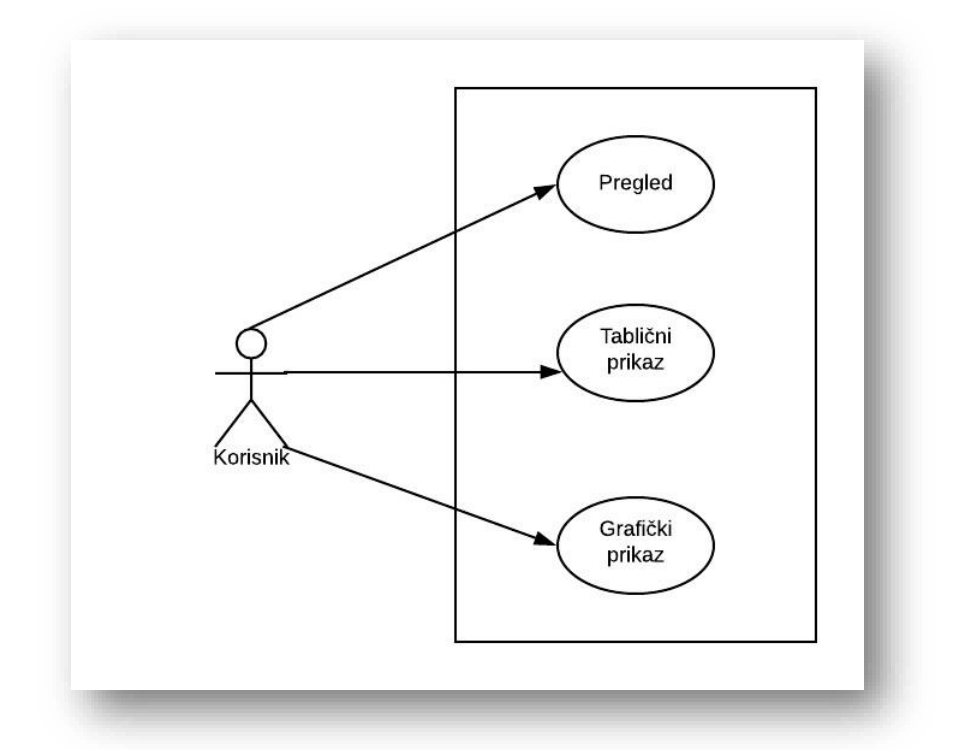

**Slika 30: Use-Case dijagram (web)**

<span id="page-32-1"></span>Web dio prikazuje malo detaljnije razvoj podataka upravo iz razloga što je RStudio vrlo moćan program za baratanje sa statističkim podacima. U nastavku su dodani klasni i sequence dijagrami koji su opisani u prethodnom poglavlju.

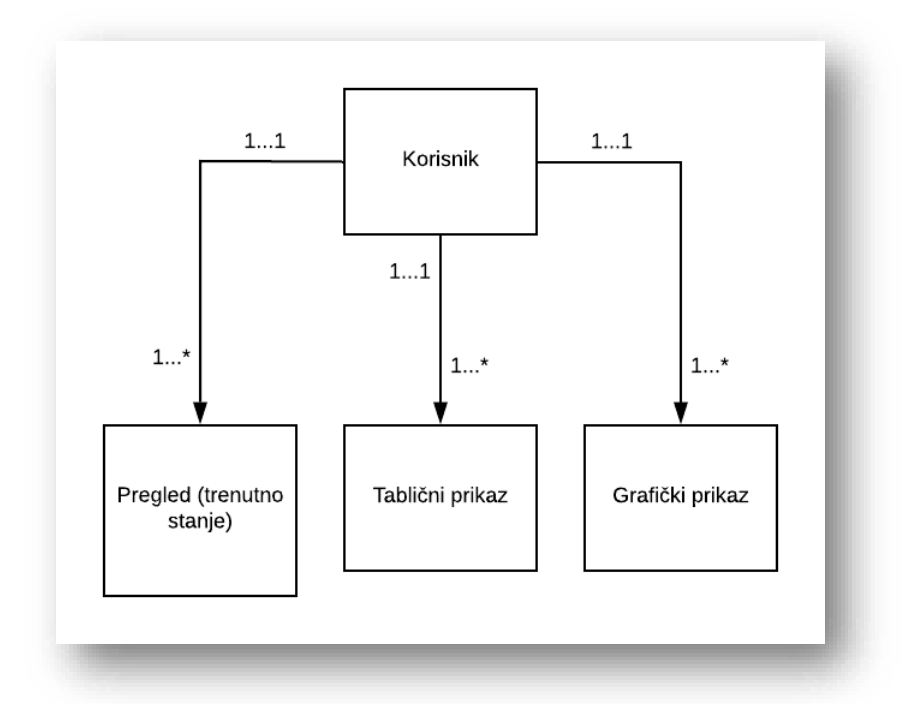

<span id="page-33-0"></span>**Slika 31: Klasni dijagram (web)**

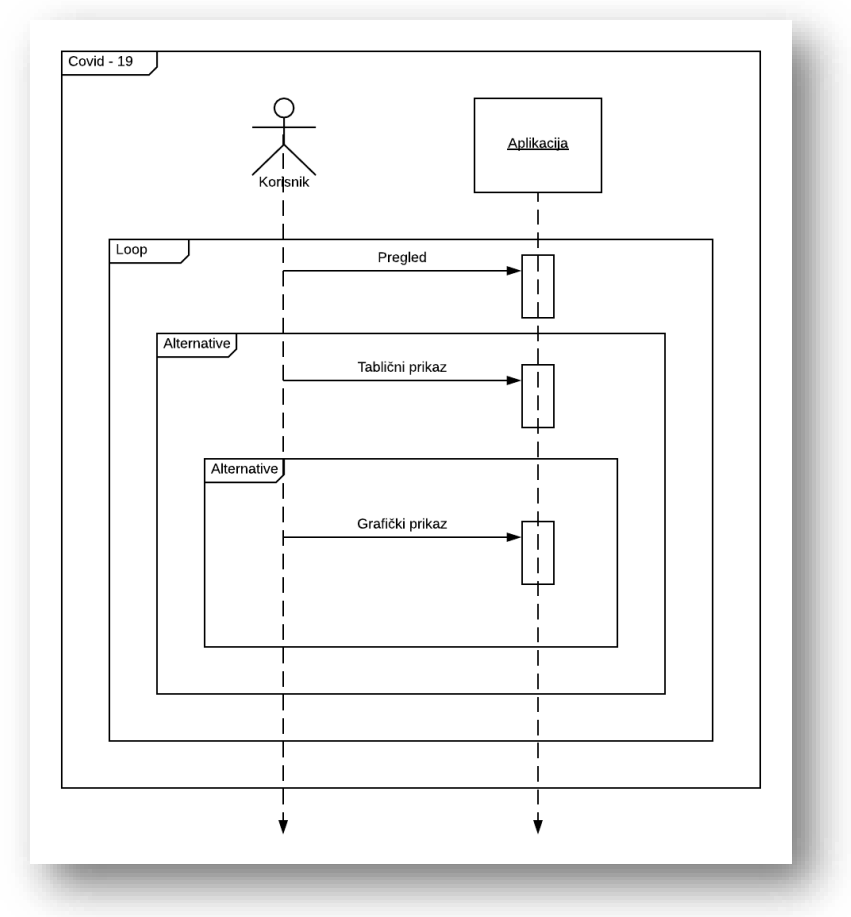

<span id="page-33-1"></span>**Slika 32: Use-sequence dijagram (web)**

U nastavku će biti prikazan način izrade te prikaz i opis temeljnih funkcionalnosti:

• global.R (main)

Unutar **global.R** izvršava se uvoz svih potrebnih biblioteka i paketa, učitavanje datoteka iz željenog direktorija, učitavanje i osvježavanje podataka s Githuba te razvoj podataka ovisno o državi.

```
# Učitavanje potrebnih biblioteka
"Tibrary("shiny")<br>Tibrary("shinydashboard")<br>Tibrary("tidyverse")
library("leaflet")
library("plotly")
library("DT")
library("fs")library("wbstats")
```
#### **Slika 33: Učitavanje biblioteka/paketa**

```
# Preuzimanje podataka (Johns Hopkins)
downloadGithubData <- function() {
  download.file(
    ur1= "https://github.com/CSSEGISandData/COVID-19/archive/master.zip",
    destfile = "data/covid19_data.zip'\mathcal{L}data_path <- "COVID-19-master/csse_covid_19_data/csse_covid_19_time_series/time_series_covid19_"
  unzip(zipfile
                = "data/covid19_data.zip",
               = uata/Covidis_uata.2ip;<br>= pasteO(data_path, c("confirmed_global.csv", "deaths_global.csv", "recovered_global.csv")),<br>= "data",
     files
    exdir
    junkpaths = T\overline{\phantom{0}}\overline{\mathbf{3}}
```
#### <span id="page-34-0"></span>**Slika 34: Preuzimanje podataka**

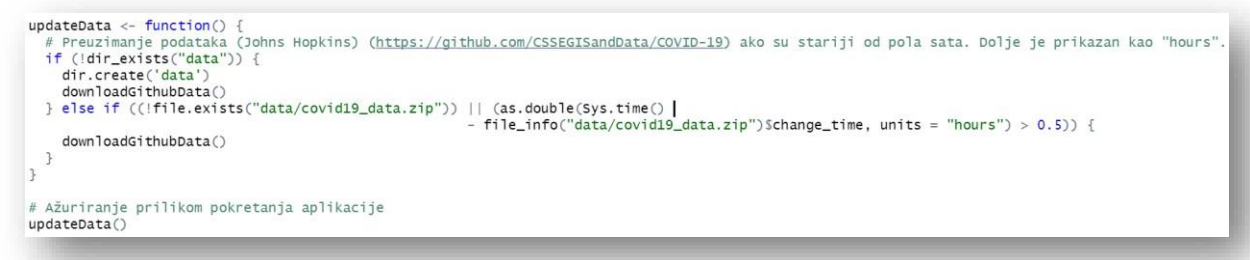

#### **Slika 35: Ažuriranje podataka**

<span id="page-34-1"></span>Ovo je jedna od najbitnijih funkcija jer se svaki dan podaci o slučajevima vezanim uz Covid – 19 virus mijenjaju. Ako bi se ovaj dio izostavio, aplikacija bi prikazivala samo one podatke koji su preuzeti prvi put, odnosno koji su učitani prvi put u projekt.

```
# Razvoj slučajeva po državama
data_confirmed_sub <- data_confirmed %>%
  pivot_longer(names_to = "date", cols = 5:ncol(data_confirmed)) %>%<br>group_by(`Province/State`, `Country/Region`, date, Lat, Long) %>%
  summarise("confirmed" = sum(value, na.rm = T))
data_deceased_sub <- data_deceased %>%
  pivot_longer(names_to = "date", cols = 5:ncol(data_deceased)) %>%
  group_by('Province/State', 'Country/Region', date, Lat, Long) %>%
  summarise("deceased" = sum(value, na.rm = T))
data_evolution <- data_confirmed_sub %>%
 full_join(data_deceased_sub) %>%
  ungroup() %>\%mutate(data = as.DataFrame(data, "%m%d%y") %>%
  arrange(date) %>%
  group_by(`Province/State`, `Country/Region`, Lat, Long) %>%
  mutate(recovered = lag(confirmed, 14, default = 0) - decreased,recovered = ifelse(recovered > 0, recovered, 0),active = confirmed - recovered - decreased3\%pivot_longer(names_to = "var", cols = c(confirmed, recovered, deceased, active)) %>%
  ungroup()
```
#### **Slika 36: Razvoj po državama**

<span id="page-35-0"></span>Nakon što su potvrđeni i preminuli slučajevi grupirani, potrebno je prikazati daljni razvoj. Pomoću **data\_evolution** prikazivat će se razvoj slučajeva od početka pandemije sve do trenutnog stanja.

```
# Prikaz novih slučajeva
data_evolution <- data_evolution %>%
  group_by(`Province/State`, `Country/Region`) %>%
 mutate(value_new = value - lag(value, 4, default = 0)) \gg\ungroup()
```
**Slika 37: Prikaz novih slučajeva**

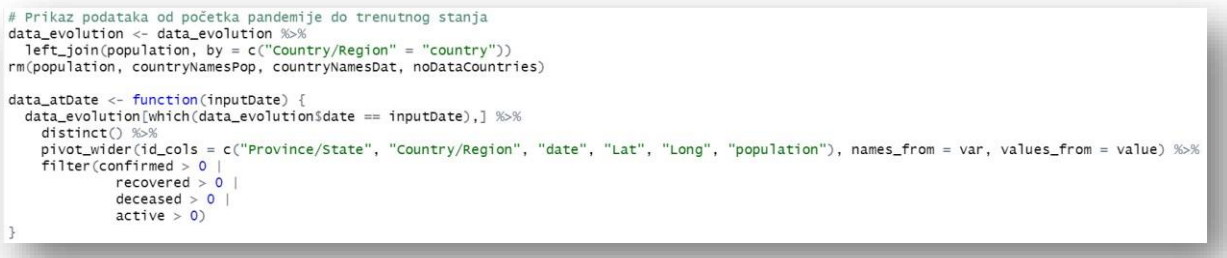

#### <span id="page-36-0"></span>**Slika 38: Početno/trenutno stanje**

<span id="page-36-1"></span>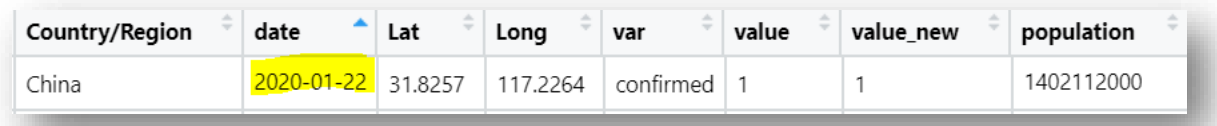

#### **Slika 39: Početno stanje - Rstudio**

# Najnoviji podaci data\_latest <- data\_atDate(max(data\_evolution\$date))

#### **Slika 40: Najnoviji podaci**

<span id="page-36-2"></span>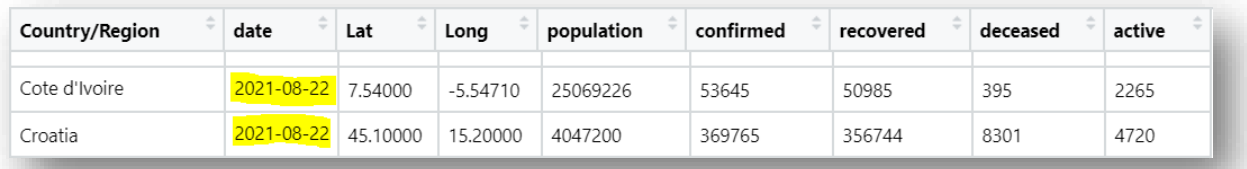

#### <span id="page-36-3"></span>**Slika 41: Najnoviji podaci - RStudio**

```
# Najzaraženije države (s najvećim brojem slučajeva)
top5_countries <- data_evolution %>%
 filter(var == "active", date == current_data) %>%
 group_by(`Country/Region`) %>%
  summarise(value = sum(value, na.rm = T)) %>%
 arrange(desc(value)) %>%
 top_n(5) %>%
  select('Country/Region') %>%
 pu11()# Provjera
top5_countries
```
#### <span id="page-36-4"></span>**Slika 42: Najzaraženije države**

Funkcija iznad prikazuje najzaraženije države na temelju najnovijih podataka. Ispod će biti prikazano rješenje unutar programa i izvješće s interneta radi usporedbe:

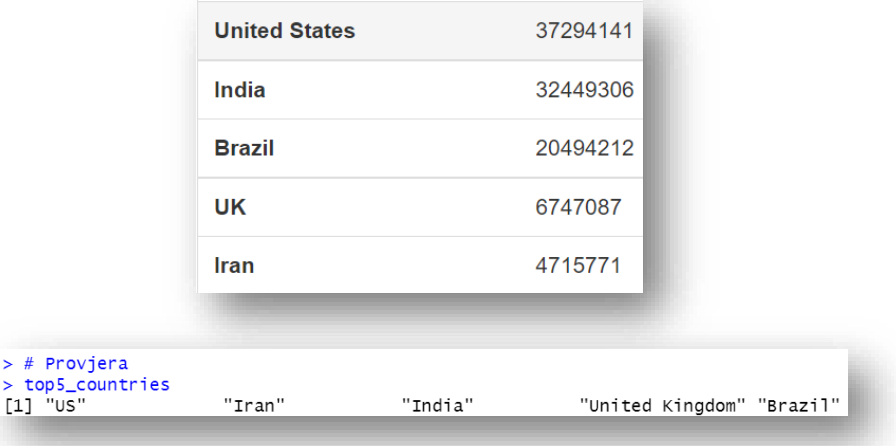

**Slika 43: Prikaz 5 najzaraženijih država**

<span id="page-37-0"></span>ui.R (korisničko sučelje)

Za korisničko sučelje kreirano je više dijelova; pregled, tablični prikaz te grafički prikaz, odnosno pregled. Za početni dio korišten je **fluid\_page**. Fluid stranice skaliraju svoje komponente u stvarnom vremenu kako bi ispunile svu dostupnu širinu preglednika. Na slici 45 se to najbolje vidi.

```
source("ui/ui_pregled.R", local = TRUE) |<br>source("ui/ui_tablica.R", local = TRUE)<br>source("ui/ui_graf_prikaz.R", local = TRUE)
ui <- fluidPage(<br>title = "Diplomski rad_Valentin Šamija",
   tags$head
   ),<br>
lags$style(type = "text/css", ".container-fluid {padding-left: 0px; padding-right: 0px !important;}"),<br>
tags$style(type = "text/css", ".navbar {margin-bottom: 0px;}"),<br>
tags$style(type = "text/css", ".content {padding:
    navbarPage(
       avbarPage(<br>
itle = div("Diplomski rad - Valentin Šamija", style = "pa<br>
inverse = TRUE,<br>
collapsible = TRUE,<br>
fluid = TRUE,<br>
fluid = TRUE,<br>
tabPanel("Pregled", page_overview, value = "page-overview"),<br>
tabPanel("Tablica", p
                                   = div("Diplomski rad - Valentin Šamija", style = "padding-left: 10px"),
   \big)\overline{ }
```
<span id="page-37-1"></span>**Slika 44: UI – FluidPage a)**

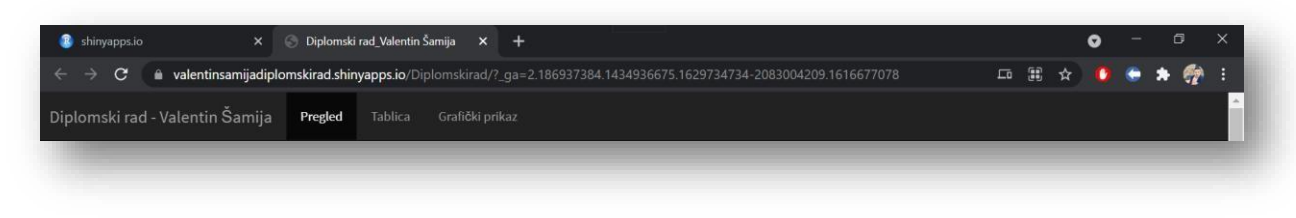

**Slika 45: UI – FluidPage b)**

<span id="page-38-0"></span>• kljucni\_podaci.R

Ključni podaci prikazuju stanje na trenutni datum (današnji). Podaci se automatski ažuriraju te se prikazuje broj aktivnih, oporavljenih, umrlih te broj zaraženih država. Vrijeme ažuriranja je jasno prikazano.

```
key_figures <- reactive({
  data<br>data << sumData(input$timeslider)<br>data_yesterday <- sumData(input$timeslider - 1)
   data new \leftarrow list(
      ata_new <- 11st(<br>new_confirmed = (data$confirmed - data_yesterday$confirmed) / data_yesterday$confirmed * 100,<br>new_recovered = (data$recovered - data_yesterday$recovered) / data_yesterday$recovered * 100,<br>new_deceased = (d
   \overline{)}keyFigures <- list(<br>"confirmed" = HTML(paste(format(dataSconfirmed, big.mark = " "), sprintf("<h4>(%+.1f %%)</h4>", data_newSnew_confirmed))),<br>"recovered" = HTML(paste(format(dataSrecovered, big.mark = " "), sprintf("<h4>(
  return(keyFigures)
)
```
<span id="page-38-1"></span>**Slika 46: Ključni podaci a)**

```
output$valueBox_confirmed <- rendervalueBox({
       valueBox(
           alueBox(<br>key_figures()$confirmed,<br>subtitle = "Aktivni",<br>icon = icon("file-medical"),<br>color = "blue",<br>width = NULL
      \overline{)}\mathcal{V}output$valueBox recovered <- renderValueBox({
      utput$valueBox_recovered <-<br>valueBox(<br>ey_figures()$recovered,<br>subtitle = "oporavljeni",<br>icon = icon("heart"),<br>color = "blue"
 \overrightarrow{D}output$valueBox deceased <- renderValueBox({
       rtput3valueBox_deceased <- rende<br>valueBox(<br>key_figures()$deceased,<br>subtitle = "preminuli",<br>con = icon("heartbeat"),<br>color = "blue"
 \overrightarrow{D}output$valueBox_countries <- renderValueBox({
     utput$valueBox_countries <- rend<br>valueBox(<br>valueDox()$countries,<br>subtitle = "zarazene drzave",<br>icon = icon("flag"),<br>color = "blue"
\overline{y}
```
<span id="page-38-2"></span>**Slika 47: Ključni podaci b)**

```
output$box_keyFigures <- renderUI(box(
   title = pasteO("Kljucni podaci na dan (", strftime(input$timeSlider, format = "%d.%m.%Y"), ")"),
   fluidRow(
      column(
         valueBoxOutput("valueBox_confirmed", width = 3),<br>valueBoxOutput("valueBox_recovered", width = 3),<br>valueBoxOutput("valueBox_deceased", width = 3),<br>valueBoxOutput("valueBox_countries", width = 3),
         width = 12.
         style = "margin-left: -20px"
      \overline{)}\mathcal{L},
   div("Azurirano: ", strftime(changed_date, format = "%d.%m.%Y - %R %Z")),
   width = 12\mathcal{L}
```
#### <span id="page-39-0"></span>**Slika 48: Ključni podaci c)**

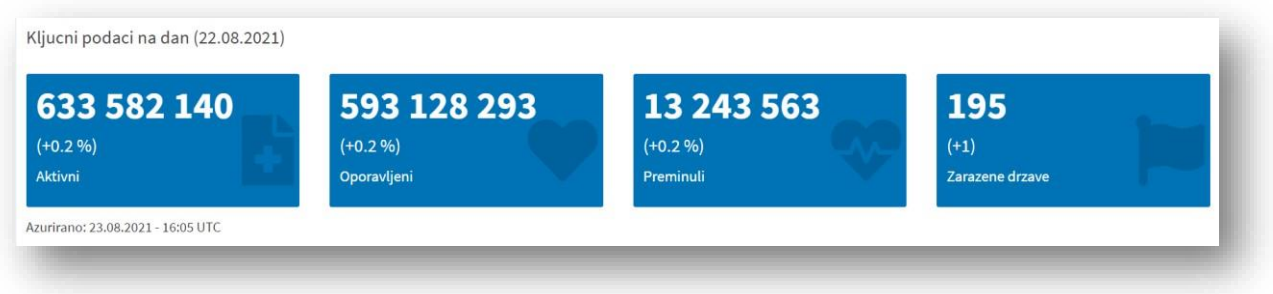

#### **Slika 49: Ključni podaci d)**

<span id="page-39-1"></span>• map.R

Osim tabličnog i grafičkog prikaza dodana je i karta za detaljni prikaz. Pomoću karte najbolje se vidi stanje u kojem se cijeli svijet nalazi. Svaka vrsta slučaja je prikazana drugom bojom. Npr. potvrđeni slučajevi su označeni crvenom bojom, a oporavljeni

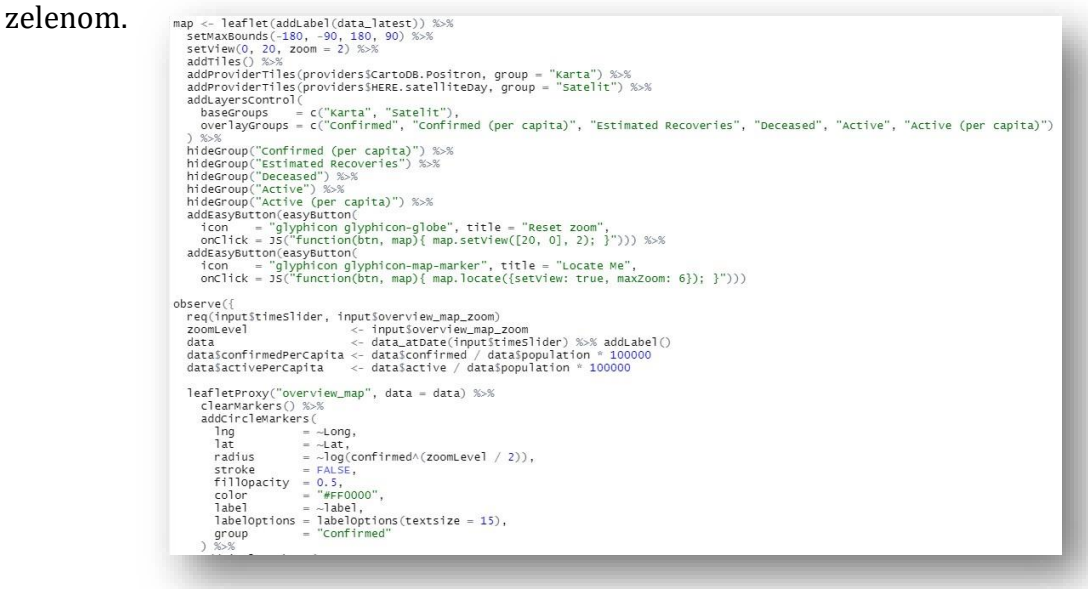

**Slika 50: Karta a)**

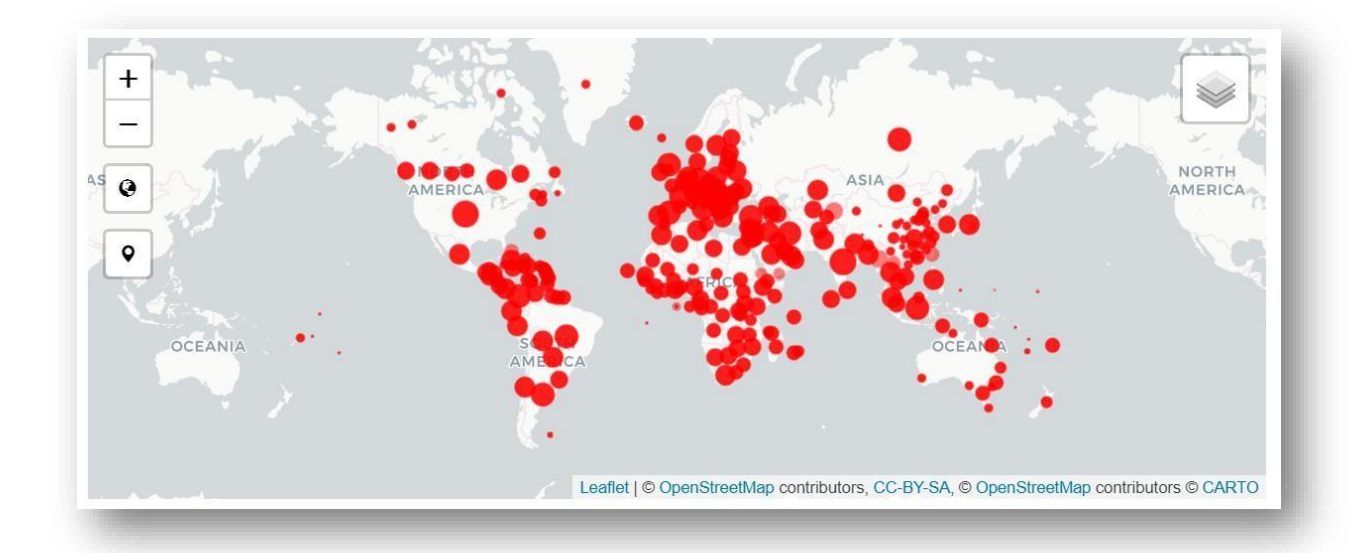

<span id="page-40-0"></span>**Slika 51: Karta b)**

sazeti\_prikaz.R

Sažeti prikaz prikazuje tablicu pokraj karte koja zapravo prikazuje podatke koji su povezani uz države koje imaju najveću koncentraciju slučajeva.

```
output$summaryTables <- renderUI({
    tabBox(
        аввох(<br>tabPanel("Drzava/Regija",
           avanturit brzava/keyija ,<br>div(dataTableOutput("summaryDT_country"),<br>style = "margin-top: -10px")<br>...
        width = 12\Delta\overline{D}output$summaryDT_country <- renderDataTable(getSummaryDT(data_atDate(current_date), "Country/Region", selectable = TRUE))<br>proxy_summaryDT_country <- dataTableProxy("summaryDT_country")
observeEvent(input$timeSlider, {<br>data <- data_atDate(input$timeSlider)<br>replaceData(proxy_summaryDT_country, summariseData(data, "Country/Region"), rownames = FALSE)<br>}, ignoreInit = TRUE, ignoreNULL = TRUE)
observeEvent(input$summaryOT_country_row_last_clicked, {<br>selectedRow <- input$summaryOT_country_row_last_clicked<br>selectedCountry <- summariseData(data_atDate(input$timeSlider), "Country/Region")[selectedRow, "Country/Regio
        ocation <- data_evolution %>%<br>distinct(`Country/Region`, Lat, Long) %>%<br>filter(`Country/Region` == selectedCountry) %>%<br>summarise(
           Lat = mean(Lat),<br>Long = mean(Long)
   )<br>leafletProxy("overview_map") ‰%<br>setView(lng = location$Long, lat = location$Lat, zoom = 4)
32summariseData <- function(df, groupBy) {
    df %\ggF%>%<br>summarise("Potyrdjeni" = sum(confirmed, na.rm = T),<br>"potyrdjeni" = sum(recovered, na.rm = T),<br>"poravljeni" = sum(recovered, na.rm = T),<br>"Preminuli" = sum(deceased, na.rm = T),<br>"Aktivni" = sum(active, na.rm = T),
                                                           = sum(confirmed, na.rm = T),
        1, 95, 96as.data.frame()
```
<span id="page-40-1"></span>**Slika 52: Sažeti prikaz a)**

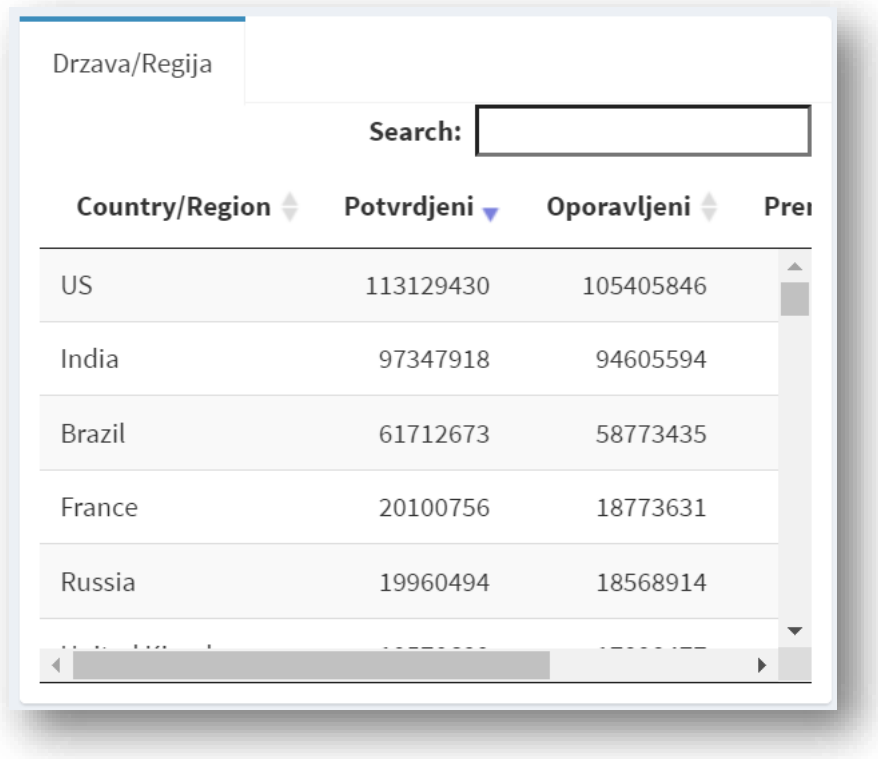

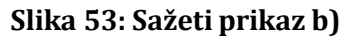

<span id="page-41-0"></span>• tablica.R

Tablica prikazuje najdetaljnije podatke vezane uz pandemiju, ažurira sve podatke koji su prikazani u tablici te prikazuje postotke povećanja broja novih/aktivnih slučajeva, odnosno postotak broja oporavljenih. Osim prikaza podataka korisniku je omogućeno i pretraživanje. Ako se dogodi naglo povećanje broja novih slučajeva, podaci će unutar tablice postati "crveni". Obrnuti slučaj će prikazati naglo padanje, odnosno podaci će postati "zeleni".

| Tablica na dan (22.08.2021) |                             |                        |                                       |                             |                           |                           |                         |                              | Search:               |                                         |
|-----------------------------|-----------------------------|------------------------|---------------------------------------|-----------------------------|---------------------------|---------------------------|-------------------------|------------------------------|-----------------------|-----------------------------------------|
| Drzava                      | Ukupan<br>broj<br>zarazenih | Novi broj<br>zarazenih | Ukupan broj<br>zarazenih<br>(na 100k) | Ukupan broj<br>oporavljenih | Novi broj<br>oporavljenih | Ukupan broj<br>preminulih | Novi broj<br>preminulih | Ukupan<br>broj v<br>aktivnih | Novi broj<br>aktivnih | Ukupan<br>broj<br>aktivnih<br>(na 100k) |
| <b>Bolivia</b>              | 486643                      | 249 (+0.05 %)          | 4168.95                               | 459394                      | 428 (+0.09 %)             | 18302                     | $6 (+0.03 %)$           | 8947                         | $-185(-2.03)$<br>96)  | 76.65                                   |
| Nigeria                     | 187023                      | $1452 (+0.78)$<br>%    | 95.48                                 | 175818                      | $450 (+0.26%)$            | 2268                      | $21 (+0.93%)$           | 8937                         | $981 (+12.33)$<br>96) | 4.56                                    |

<span id="page-41-1"></span>**Slika 54: Tablica (naglo povećanje broja slučajeva)**

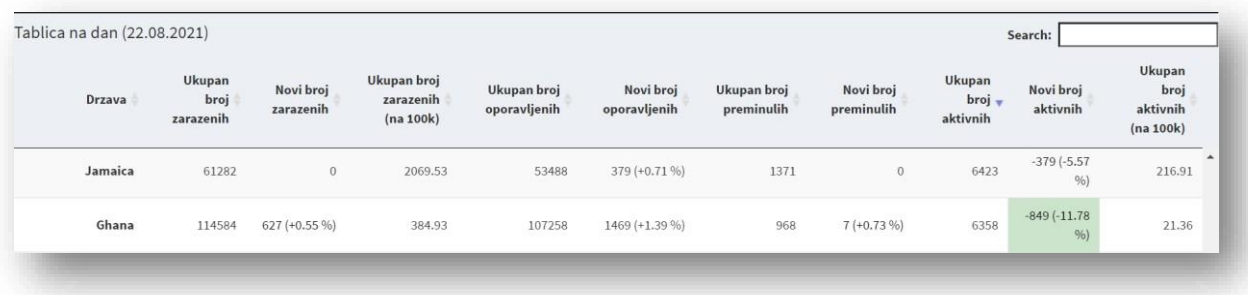

#### **Slika 55: Tablica (naglo smanjenje broja slučajeva)**

```
getFullTableData <- function(groupBy) {<br>padding_left <- max(str_length(data_evolution$value_new), na.rm = TRUE)
     data\leftarrow data_evolution %>%
          select(-date, -Lat, -Long) %>%
           add_row(
                 "Province/State"
                                                                           = "world",
                                                                      = "world",<br>= "world",<br>= 7800000000,
                 "Country/Region"
                "population"<br>"value_confirmed"
                 population = /socoooooooo.<br>"value_confirmed" = sum(.$value_confirmed, na.rm = T),<br>"value_new_confirmed" = sum(.$value_new_confirmed, na.rm = T),
                 value\_recovered'' = sum(.3value\_recovered, na.rm = T),<br>"value_recovered" = sum(. $value_recovered, na.rm = T),
                 "value_new_recovered" = sum(.$value_new_recovered, na.rm = T)<br>"value_deceased" = sum(.$value_deceased, na.rm = T),<br>"value_new_deceased" = sum(.$value_new_deceased, na.rm = T),<br>"value_active" = sum(.$value_active, na.rm = 
                "value_active" = sum(.Svalue_active, na.rm = T),<br>"value_new_active" = sum(.Svalue_new_active, na.rm = T)
          2\frac{9}{2}group_by(!!sym(groupBy), population) %>%
           summarise(
               \begin{array}{lll} \text{nummarise} ( & = & \text{sum}(\text{value\_confirmed}, \text{na.rm = T}), \\ \text{confirmed\_total} & = & \text{sum}(\text{value\_new\_confirmed}, \text{na.rm = T}), \\ \text{confirmed\_totalNorm = round}(\text{sum}(\text{value\_confirmed}, \text{na.rm = T}) \text{ / max}(\text{population}, \text{na.rm = T}) * 100000, 2), \\ \text{recovered\_total} & = & \text{sum}(\text{value\_recovered}, \text{na.rm = T}), \\ \text{recovered\_new} & = & \text{sum}(\text{value\_new\_recovered}, \text{na.rm = T}), \\ \text{decessed\_total} & =\text{deccased\_total} = \text{sum}(\text{value\_decay}, \text{na.m.} = 1),<br>
\text{deccased\_total} = \text{sum}(\text{value\_decay}, \text{na.m.} = 7),<br>
\text{active\_total} = \text{sum}(\text{value\_new\_decased}, \text{na.m.} = 7),<br>
\text{active\_new} = \text{sum}(\text{value\_new\_active}, \text{na.m.} = 7),<br>
\text{active\_new} = \text{sum}(\text{value\_new\_active}, \text{na.m.} = 7),<br>
\text{active\_totalNorm} = \text{round}(\text{sum}(\text{value\_active}, \text{na.m.} =22mutate(tate(<br>"confirmed_newPer" = confirmed_new / (confirmed_total - confirmed_new) * 100,<br>"recovered_newPer" = recovered_new / (recovered_total - recovered_new) * 100,<br>"deceased_newPer" = deceased_new / (deceased_total - decease
                "active_newPer"
           19.9mutate_at(vars(contains('_newPer')), list(~na_if(., Inf))) %>%<br>mutate_at(vars(contains('_newPer')), list(~na_if(., 0))) %>%
          mutate(utate(\text{control\_new} = \text{str\_c}(\text{str\_pad}(\text{confirmed\_new}, \text{width} = \text{padding\_left}, \text{side} = \text{"left", pad = "0"), "||", \text{ confirmed\_new}, \text{if\_else}(\text{!is}.\text{na}(\text{confirmed\_newPer}), \text{springif}(\text{"C\%+.2f %\%})", \text{ confirmed\_newPer}), \text{"''})), \text{recovered\_new} = \text{str\_c}(\text{str\_pad}(\text{recovered\_new}, \text{width} = \text{padding\_left}, \text{side} = \text{"left", pad = "0"), "||", \text{recovered\_new}, \text{if\_else}(\text{!is}.\text{%28select(-population) %>%<br>as.data.frame()
```
<span id="page-42-1"></span>**Slika 56: Prikaz podataka unutar tablice**

#### • razvoj\_slucajeva.R

```
getDataByCountry <- function(countries, normalizeByPopulation) {<br>
req(countries)<br>
dat_Confirmed <- data_evolution %>%<br>
select(`Country/Region`, date, var, value, population) %>%<br>
filter(`Country/Region` %in% countries &<br>

    data_confirmed <- data_confirmed %>% as.data.frame()
   data_recovered << data_excontrinue »<br>
select(`Country/Region`, date, var, value, population) %>%<br>
filter(`Country/Region` %in% countries &<br>
var = "necovered" &<br>
value > 0) %>%<br>
summarise("Estimated Recoveries" = sum(value
    data_recovered <- data_recovered %>% as.data.frame()
   data_deceased <- data_ecovered *** assumed.in amety<br>
data_deceased <- data_ecovered *** aximum ()<br>
select(`Country/Region` %in% countries &<br>
var == "deceased" &<br>
var == "deceased" &<br>
var == "deceased" &<br>
youp_by(`Country/
    data_deceased <- data_deceased %>% as.data.frame()
    return(list(<br>"confirmed" = data_confirmed<br>"recovered" = data_recovered<br>"deceased" = data_deceased
    \mathcal{Y}
```
<span id="page-43-0"></span>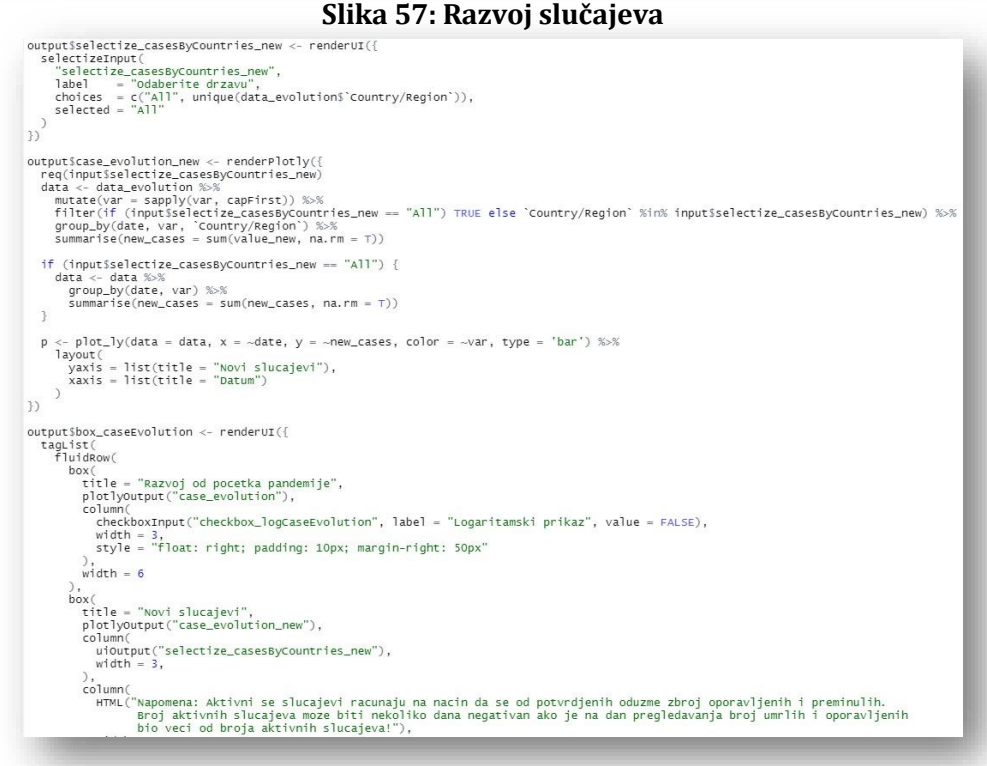

#### **Slika 58: Grafički prikaz razvoja slučajeva**

<span id="page-43-1"></span>Razvoj slučajeva prikazan je i tabličnom, ali i u grafičkom pregledu što je prikazano na slici 59:

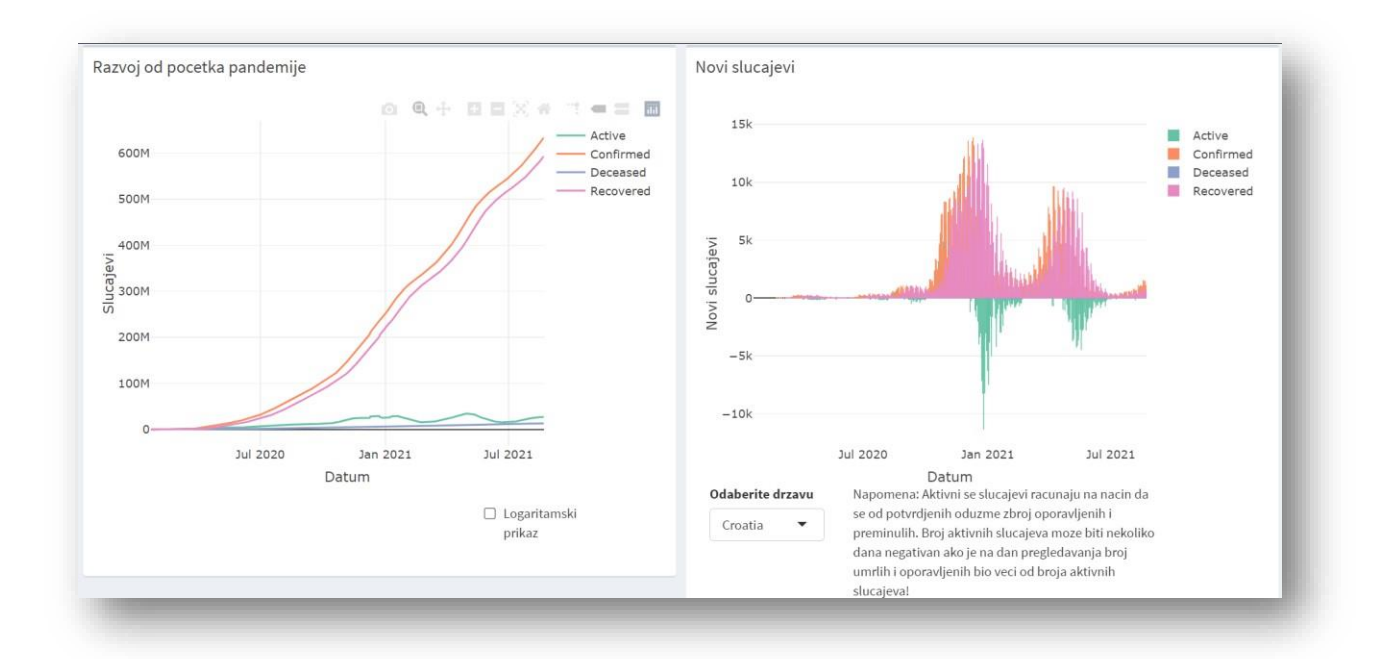

**Slika 59: Grafički prikaz razvoja slučajeva**

<span id="page-44-0"></span>• Slider

Ispod karte, implementirana je i vremenska crta koja prikazuje razvoj pandemije od početka do trenutnog stanja.

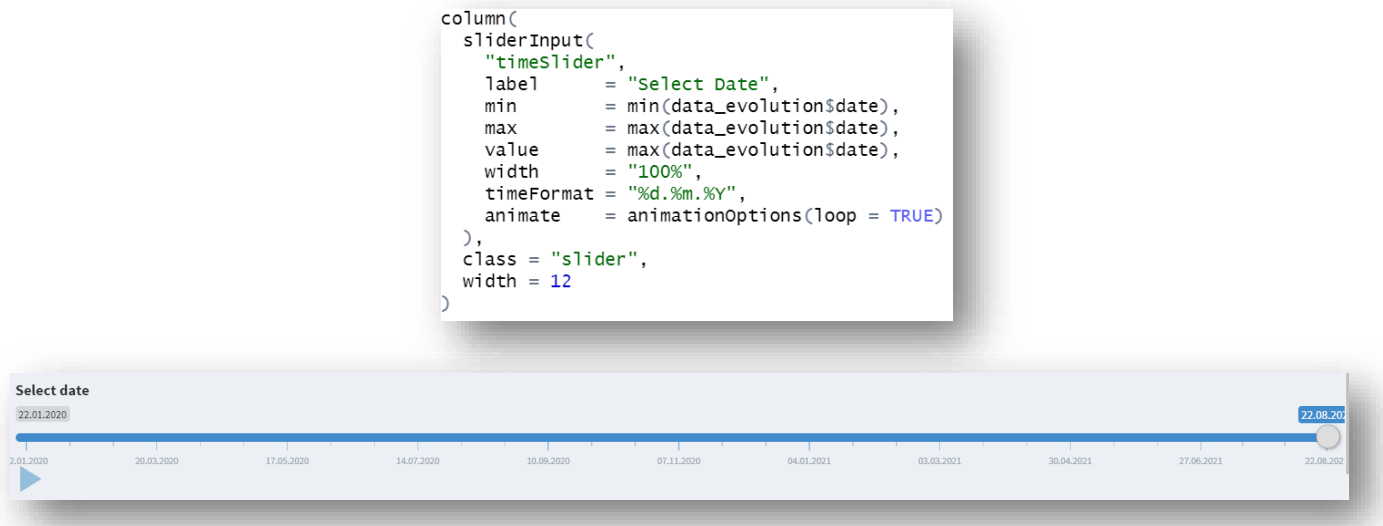

<span id="page-44-1"></span>**Slika 60: Vremenska crta (Slider)**

# <span id="page-45-0"></span>**3.3 Postavljanje aplikacije online pomoću shinyapps.io**

Da bi aplikacija postala "živa" za to je odgovoran **Shiny**. Nakon što je aplikacija kreirana moguće ju je pokrenuti unutar RStudia. Osim toga, RStudio nudi i mogućnost poptuno besplatnog postavljanja aplikacije online. U nastavku će biti prikazani koraci za ovu radnju. Najprije je potrebno kreirati korisnički račun na: [https://www.shinyapps.io/.](https://www.shinyapps.io/) Koraci koje je potrebno pratiti nalaze se na sljedećoj poveznici: [https://statsandr.com/blog/how-to-publish-shiny-app-example-with-](https://statsandr.com/blog/how-to-publish-shiny-app-example-with-shinyapps-io/)Publish to Server [shinyapps-io/.](https://statsandr.com/blog/how-to-publish-shiny-app-example-with-shinyapps-io/)  $\Omega$  $\bigcirc$ 

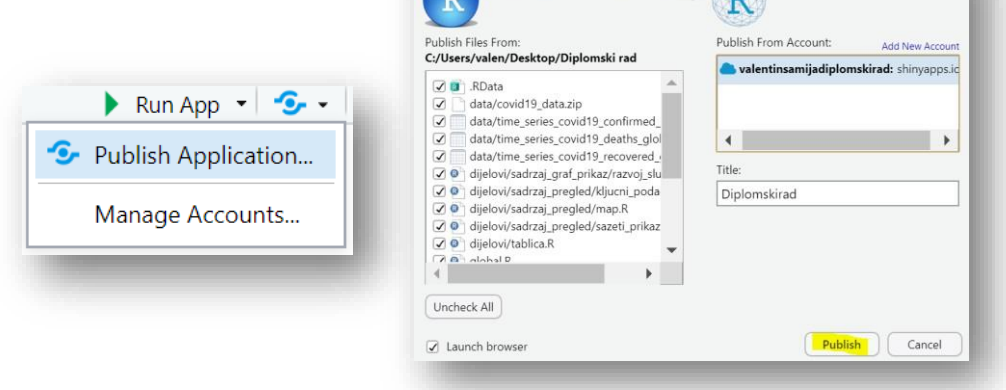

**Slika 61: Publish Application**

<span id="page-45-1"></span>Nakon postavljanja aplikacije, postoji i kontrolna ploča koja nudi razne mogućnosti:

| shinyapps.io            |               | $\equiv$                                                             |                                    |           |                 |                    | Help                  | Account: valentinsamijadiplomskirad |                   | Valentin Šamija |  |
|-------------------------|---------------|----------------------------------------------------------------------|------------------------------------|-----------|-----------------|--------------------|-----------------------|-------------------------------------|-------------------|-----------------|--|
| <sup>4</sup> Dashboard  |               |                                                                      | APPLICATION 4507721 - DIPLOMSKIRAD |           |                 |                    |                       |                                     |                   |                 |  |
| <b>SSS</b> Applications | $\rightarrow$ | ÍпÌ<br>Overview                                                      | $\mathbb{I}$<br>Metrics            | ⊕<br>URLS | 503<br>Settings | $\lambda$<br>Users | U                     | G                                   | $\Box$<br>Archive | Û<br>Delete     |  |
| & Account               | $\rightarrow$ |                                                                      |                                    |           |                 |                    | Logs                  | Restart                             |                   |                 |  |
|                         |               | <b>III OVERVIEW</b>                                                  |                                    |           |                 |                    | <b>E INSTANCES</b>    |                                     |                   | Max             |  |
|                         |               | Id                                                                   | 4507721                            |           |                 |                    | Id: 5716446           |                                     |                   | 市<br>٠          |  |
|                         |               | Name                                                                 | Diplomskirad                       |           |                 |                    | all APPLICATION USAGE |                                     |                   |                 |  |
|                         |               | URL<br>https://valentinsamijadiplomskirad.shinyapps.io/Diplomskirad/ |                                    |           |                 |                    | Total: 6.14 hours     |                                     |                   |                 |  |
|                         | <b>Status</b> |                                                                      |                                    | Running   |                 |                    | 1.0                   |                                     | hours             |                 |  |

<span id="page-45-2"></span>**Slika 62: Shinyapps kontrolna ploča**

# <span id="page-46-0"></span>**4. KORISNIČKE UPUTE**

# <span id="page-46-1"></span>**4.1. Mobile**

Prilikom pokretanja aplikacije otvara se početni zaslon te nakon kratkog učitavanja prikazuje pregled trenutnog stanja:

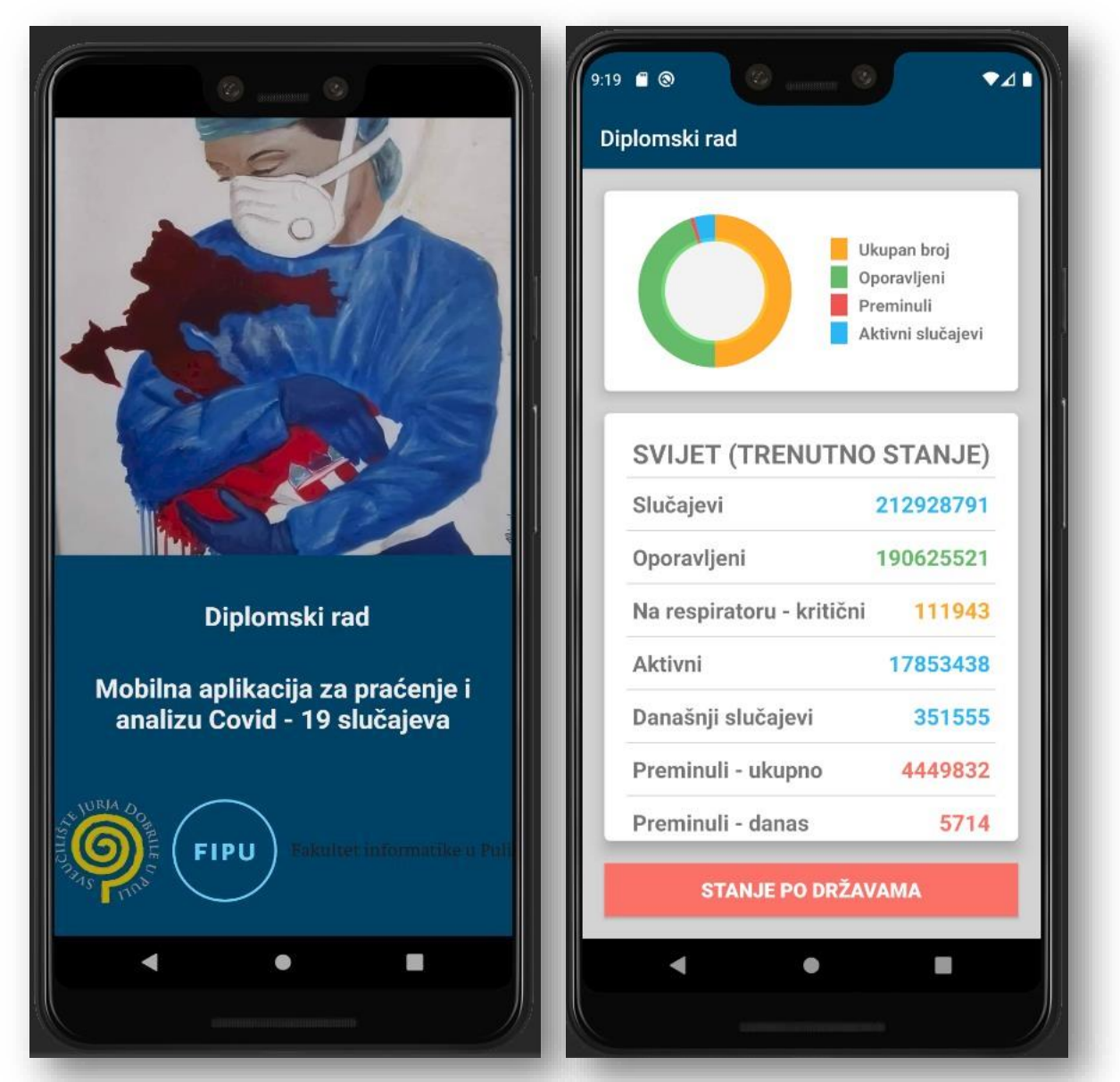

**Slika 63: Pokretanje aplikacije/trenutno stanje**

<span id="page-46-2"></span>Kao što se može vidjeti desno na slici 63, prikazano je trenutno stanje. Svi podaci vezani uz trenutno stanje kao što su akitvni slučajevi, oporavljeni i drugi ubrajaju se u tortni grafikon gore iznad. Tortni grafikon zapravo je prikaz analize svih podataka vezanih uz pandemiju. Nakon što je korisnik iščitao podatke koji su ga zanimali, može dodirnuti "STANJE PO DRŽAVAMA" nakon čega se otvara abecedni popis država koje su zaražene. Korisnik može ručno pregledavati popis država ili jednostavno u tražilicu upisati naziv države za koju želi izvršiti pregled:

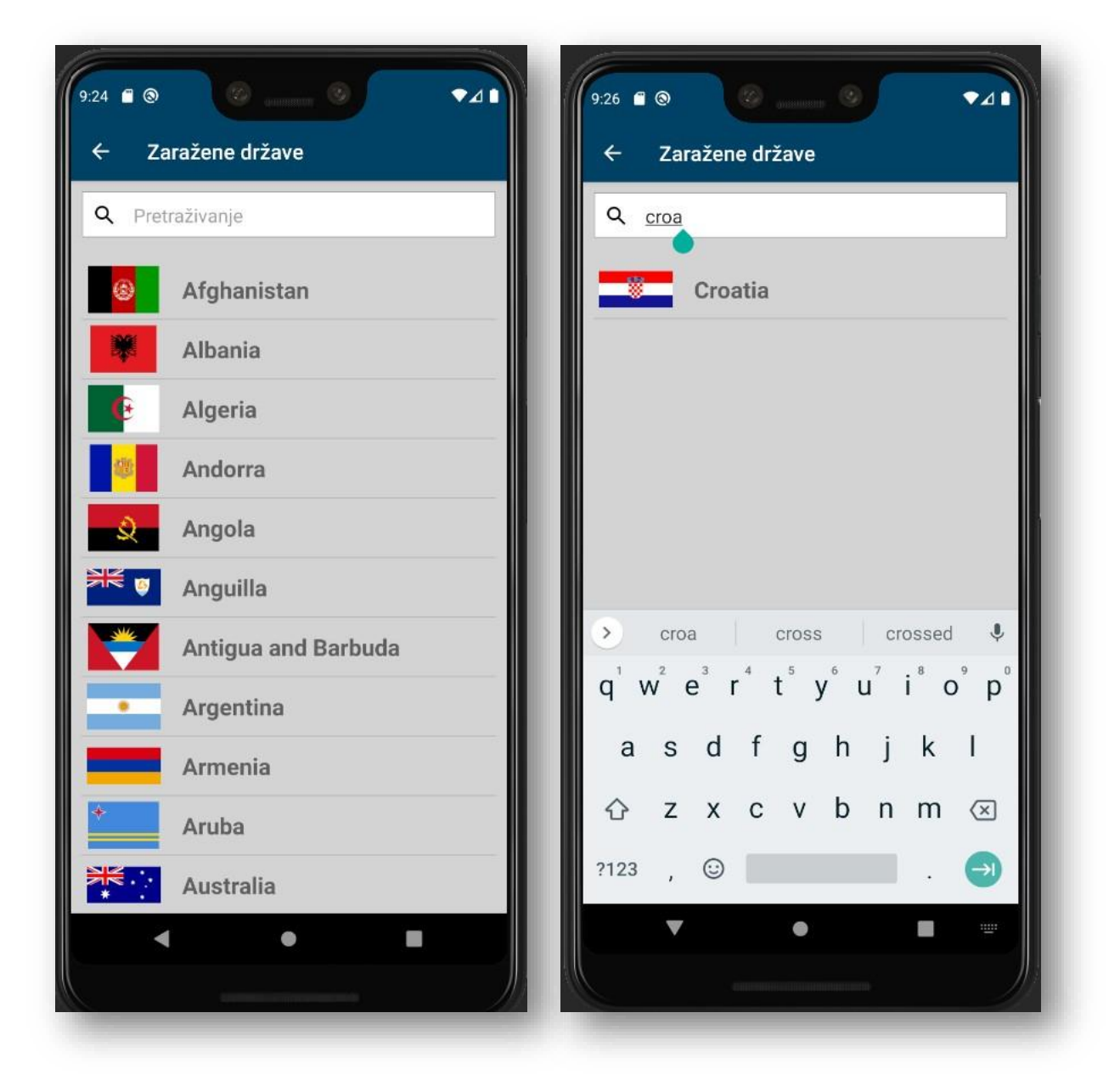

**Slika 64: Pretraživanje liste država**

<span id="page-47-0"></span>U trenutku kada korisnik odluči koju državu želi analizirati jednostavno klikne na nju nakon čega se otvara detaljni pregled podataka vezanih uz pandemiju kao što je

prikazano na slici 65. Ujedno će biti prikazana usporedba za trenutnu situaciju s podacima koji se generiraju na sljedećoj poveznici: [https://www.koronavirus.hr/.](https://www.koronavirus.hr/)

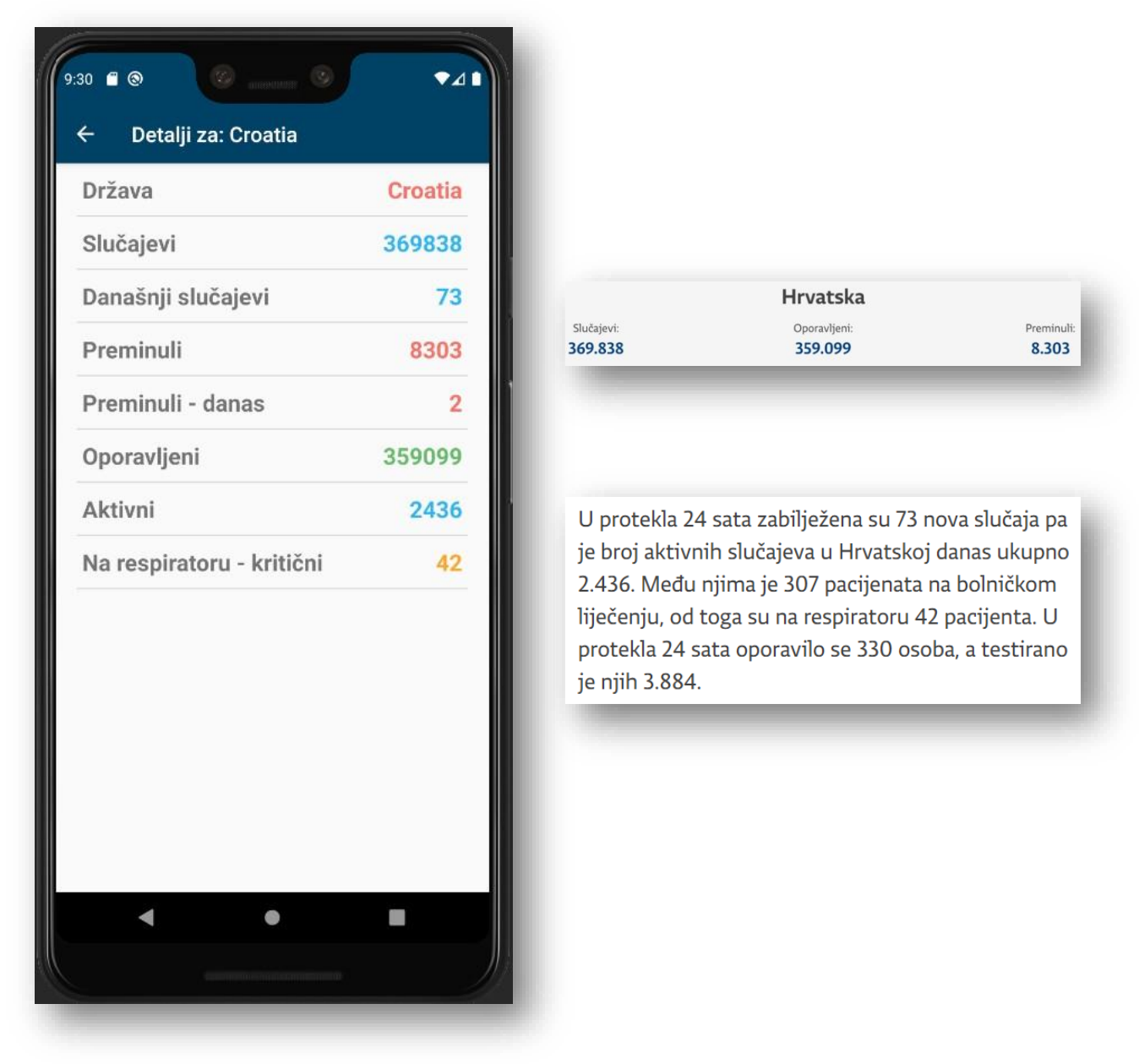

**Slika 65: Detaljni prikaz za Hrvatsku/Usporedba**

<span id="page-48-0"></span>Prilikom usporedbe rada aplikacije i podataka koje generira Hrvatski zavod za javno zdravstvo vidljivo je da su brojke slučajeva identične.

# <span id="page-49-0"></span>**4.2. Web**

U trenutku kada korisnik pristupi aplikaciji preko poveznice [https://valentinsamijadiplomskirad.shinyapps.io/Diplomskirad/?\\_ga=2.246906628.14](https://valentinsamijadiplomskirad.shinyapps.io/Diplomskirad/?_ga=2.246906628.1434936675.1629734734-2083004209.1616677078) [34936675.1629734734-2083004209.1616677078](https://valentinsamijadiplomskirad.shinyapps.io/Diplomskirad/?_ga=2.246906628.1434936675.1629734734-2083004209.1616677078) otvara se početna stranica (Pregled). Karta ima dvije opcije prikaza; 2D i satelitski prikaz.

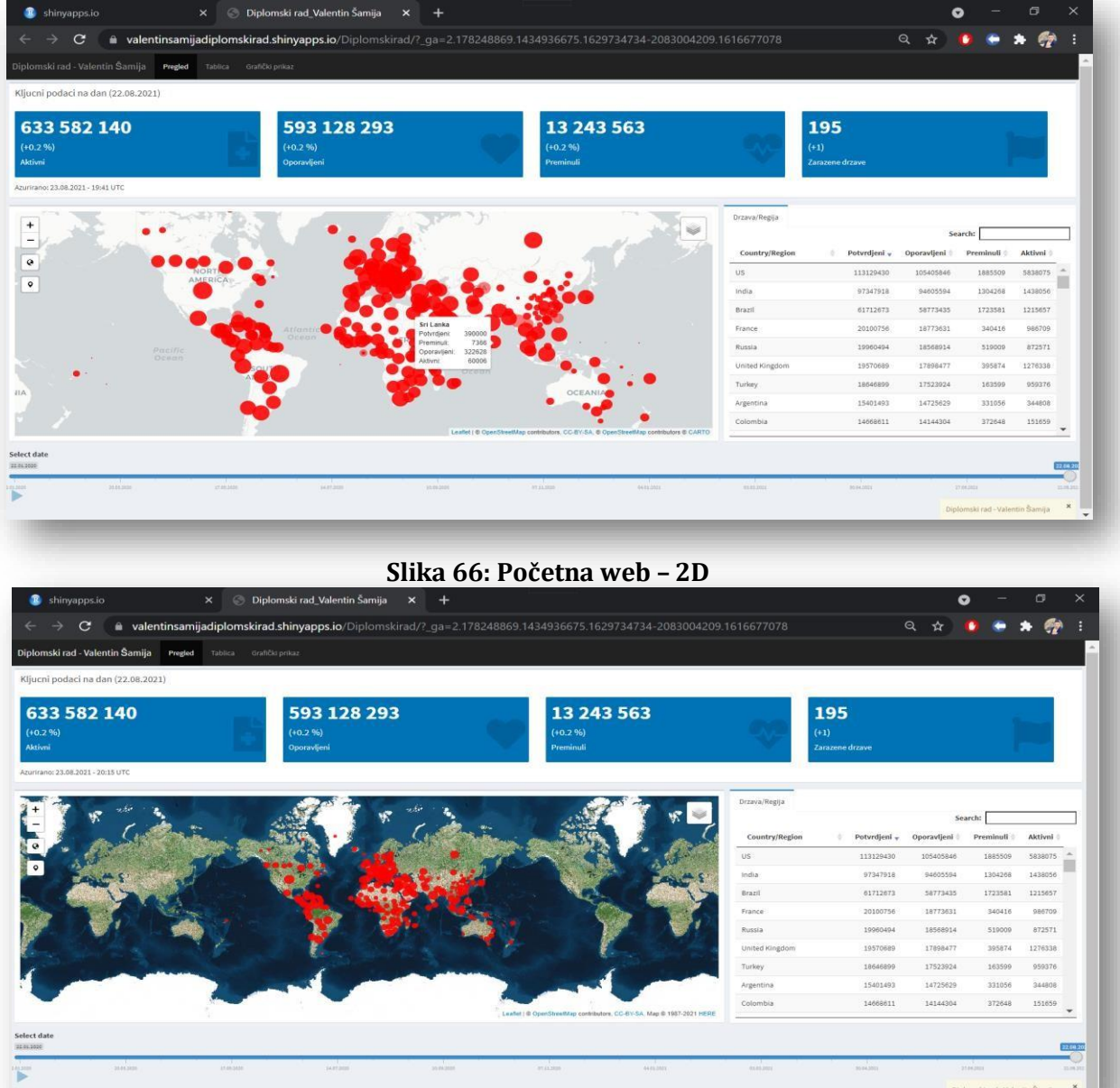

#### <span id="page-49-1"></span>**Slika 67: Početna web - satelit**

<span id="page-49-2"></span>jednostavnim zumiranjem pomoću miša te prelaskom preko "točkica" kako bi se prikazali detalji. Slika iznad prikazuje podatke za Sri Lanku. Iznad mape prikazani su ključni podaci, označeni plavim pravokutnikom koji se mijenjaju svakoga dana prilikom Na početnoj stranici (Pregled) korisniku se pruža mogućnost pregleda detalja na mapi

ažuriranja. Osim što se pruža mogućnost pregleda na mapi, na desnoj strani je vidljiv sažeti prikaz, odnosno države s najvećim brojem slučajeva. Podaci se mogu lako iščitati ili pretraživati (unos naziva države ili unos brojke). Ispod mape nalazi se vremenska crta koja omogućuje prikaz od početnog stanja do trenutnog stanja. Razvoj slučajeva prikazan je animacijom. Sve dok animacija traje, desno u sažetom prikazu podaci se mijenjaju, variraju te sortiraju od one države koja ima najveći broj zaraženih prema državi s najmanjim brojem zaraženih.

U samom vrhu početnog zaslona vidljiva su tri izbora: **Pregled**, **Tablica** i **Grafički prikaz**. Slika iznad prikazuje **Pregled**. Klikom na **Tablica**, otvara se sljedeća kartica:

|                             | Diplomski rad - Valentin Šamija | <b>Tablica</b><br>Pregled | Grafički prikaz                    |                             |                           |                           |                         |                                      |                       |                                   |  |
|-----------------------------|---------------------------------|---------------------------|------------------------------------|-----------------------------|---------------------------|---------------------------|-------------------------|--------------------------------------|-----------------------|-----------------------------------|--|
| Tablica na dan (22.08.2021) |                                 |                           |                                    |                             |                           |                           |                         |                                      | Search:               |                                   |  |
| <b>Drzava</b>               | Ukupan broj<br>zarazenih        | Novi broj<br>zarazenih    | Ukupan broj<br>zarazenih (na 100k) | Ukupan broj<br>oporavljenih | Novi broj<br>oporavljenih | Ukupan broj<br>preminulih | Novi broj<br>preminulih | Ukupan broj<br>aktivnih <sup>"</sup> | Novi broj<br>aktivnih | Ukupan broj<br>aktivnih (na 100k) |  |
| World                       | 633582140                       | 1331311 (+0.21 %)         | 8122.85                            | 593128293                   | 1280190 (+0.22 %)         | 13243563                  | 22303 (+0.17 %)         | 27210284                             | 28818 (+0.11 %)       | 348,85                            |  |
| US                          | 37709810                        | 36692 (+0.10 %)           | 804852.66                          | 35135282                    | 24034 (+0.07 %)           | 628503                    | 200 (+0.03 %)           | 1946025                              | 12458 (+0.64 %)       | 41534.64                          |  |
| <b>US</b>                   | 37709810                        | 36692 (+0.10 %)           | 354751.32                          | 35135282                    | 24034 (+0.07 %)           | 628503                    | 200 (+0.03 %)           | 1946025                              | 12458 (+0.64 %)       | 18307.04                          |  |
| US                          | 37709810                        | 36692 (+0.10 %)           | 132613.19                          | 35135282                    | 24034 (+0.07 %)           | 628503                    | 200 (+0.03 %)           | 1946025                              | 12458 (+0.64 %)       | 6843,54                           |  |
| Iran                        | 4677114                         | 36419 (+0.78 %)           | 9045.05                            | 4056691                     | 38935 (+0.97 %)           | 102038                    | 684 (+0.67 %)           | 518385                               | $-3200 (-0.61 %)$     | 1002.5                            |  |
| Iran                        | 4677114                         | 36419 (+0.78 %)           | 5563.48                            | 4056691                     | 38935 (+0.97 %)           | 102038                    | 684 (+0.67 %)           | 518385                               | $-3200 (-0.61 %)$     | 616.63                            |  |
| Iran                        | 4677114                         | 36419 (+0.78 %)           | 1419.53                            | 4056691                     | 38935 (+0.97 %)           | 102038                    | 684 (+0.67 %)           | 518385                               | $-3200 (-0.61 %)$     | 157,33                            |  |
| India                       | 32449306                        | 25072 (+0.08 %)           | 2398.96                            | 31535198                    | 35110 (+0.11 %)           | 434756                    | 389 (+0.09 %)           | 479352                               | $-10427(-2.13\%)$     | 35.44                             |  |
| India                       | 32449306                        | 25072 (+0.08 %)           | 2374.77                            | 31535198                    | 35110 (+0.11 %)           | 434756                    | 389 (+0.09 %)           | 479352                               | $-10427(-2.13\%)$     | 35.08                             |  |
| India                       | 32449306                        | 25072 (+0.08 %)           | 2351.39                            | 31535198                    | 35110 (+0.11 %)           | 434756                    | 389 (+0.09 %)           | 479352                               | $-10427(-2.13%)$      | 34,74                             |  |
| <b>United Kingdom</b>       | 6523563                         | 32034 (+0.49 %)           | 9815.72                            | 5966159                     | 27195 (+0.46 %)           | 131958                    | 49 (+0.04 %)            | 425446                               | 4790 (+1.14 %)        | 640.15                            |  |
| <b>United Kingdom</b>       | 6523563                         | 32034 (+0.49 %)           | 9760.5                             | 5966159                     | 27195 (+0.46 %)           | 131958                    | 49 (+0.04 %)            | 425446                               | 4790 (+1.14 %)        | 636,55                            |  |
| <b>United Kingdom</b>       | 6523563                         | 32034 (+0.49 %)           | 9705.47                            | 5966159                     | 27195 (+0.46 %)           | 131958                    | 49 (+0.04 %)            | 425446                               | 4790 (+1.14 %)        | 632.96                            |  |
| <b>Brazil</b>               | 20570891                        | 14404 (+0.07 %)           | 9820.48                            | 19591145                    | 13575 (+0.07 %)           | 574527                    | 318 (+0.06 %)           | 405219                               | 511 (+0.13 %)         | 193.45                            |  |
| $D_{max}$                   | 20570001                        | 14404 (40.07.04)          | OTAC OF                            | 10E0114E                    | 13575 (10.07.04)          | ETAEST                    | 3107-0-0404             | ADEDIO                               | 5117-012041           | 302                               |  |

<span id="page-50-0"></span>**Slika 68: Tablični prikaz a)**

Unutar tablice vidljivi su svi podaci vezani uz pandemiju. Omogućeno je ručno pretraživanje pomoću miša ili jednostavno pretraživanje unosom naziva države ili brojke koja označava stupanj zaraženih, oporavljenih, preminulih, aktivnih te unos postotka. Ako se u nekoj državi naglo povećao broj zaraženih, odjeljak u tablici će biti crvene boje, a ako se dogodi suprotno, odnosno nagli porast oporavljenih odjeljak će biti zelene boje. Dominikanska Republika je najbolji primjer za prije navedeno jer se naglo povećao broj zaraženih ujedno i aktivnih, ali istovremeno i broj oporavljenih:

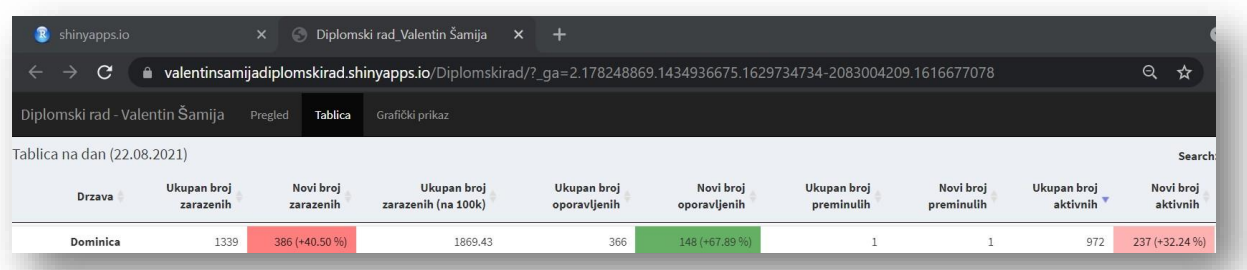

#### <span id="page-51-0"></span>**Slika 69: Tablični prikaz b)**

Na samom kraju preostaje **Grafički prikaz**. Klikom na navedeni odjeljak otvara se sljedeća kartica:

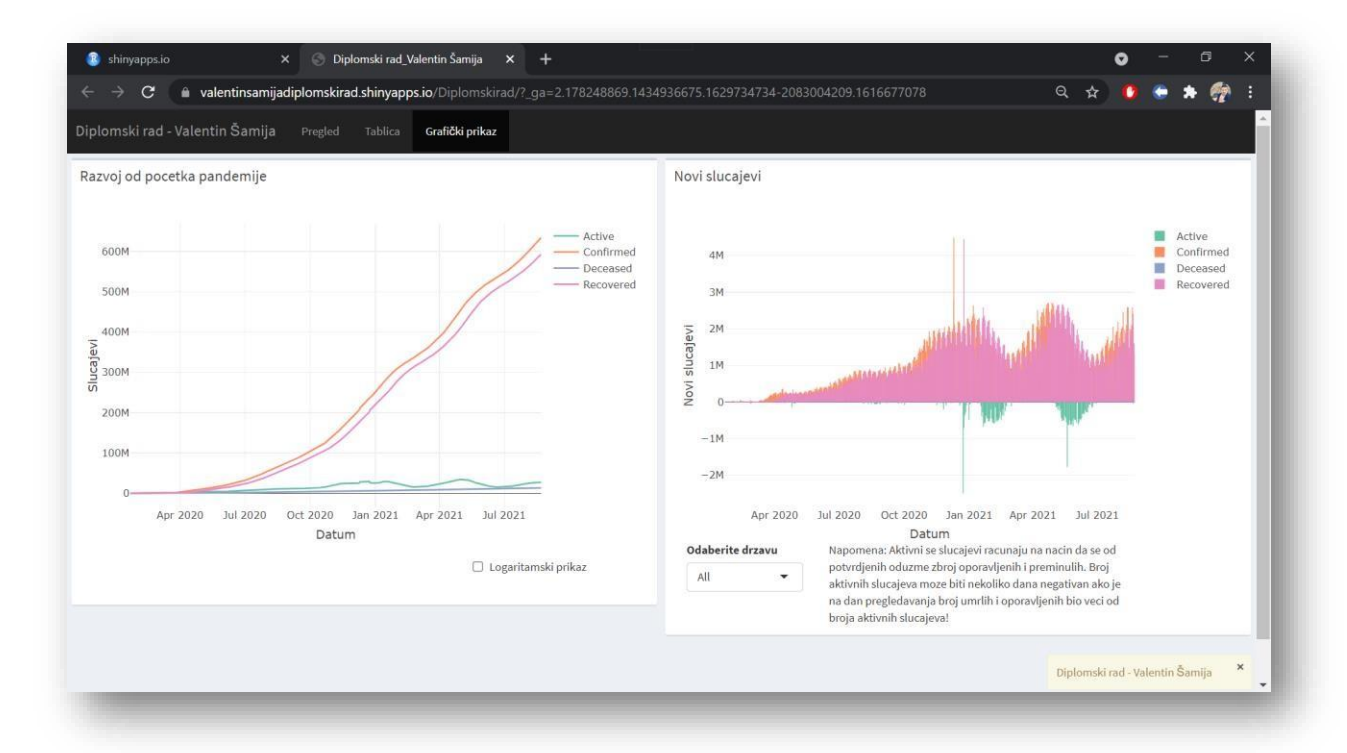

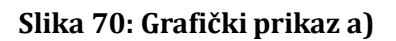

<span id="page-51-1"></span>Lijeva strana prikazuje razvoj slučajeva od početka pandemije, a desna strana prikazuje nove slučajeve. Razvoj se može prikazati eksponencijalno ili logaritamski. Novi slučajevi prikazuju najrelevantnije podatke za sve države ili samo za državu koju korisnik izabere klikom na "Odaberite drzavu". Prelaskom miša iznad grafova nude se dodatne mogućnosti kao što su preuzimanje grafa u .png formatu, zumiranje i slično.

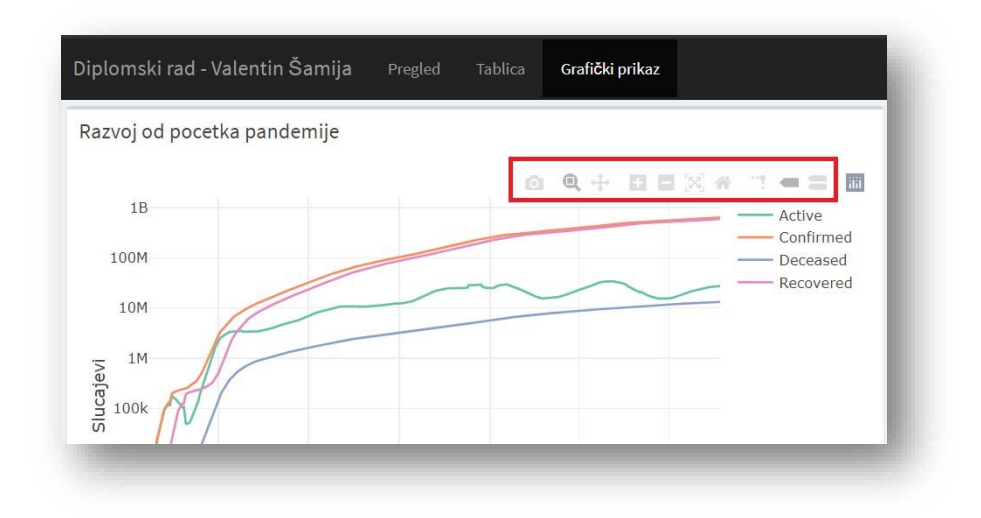

<span id="page-52-0"></span>**Slika 71: Dodatne mogućnosti**

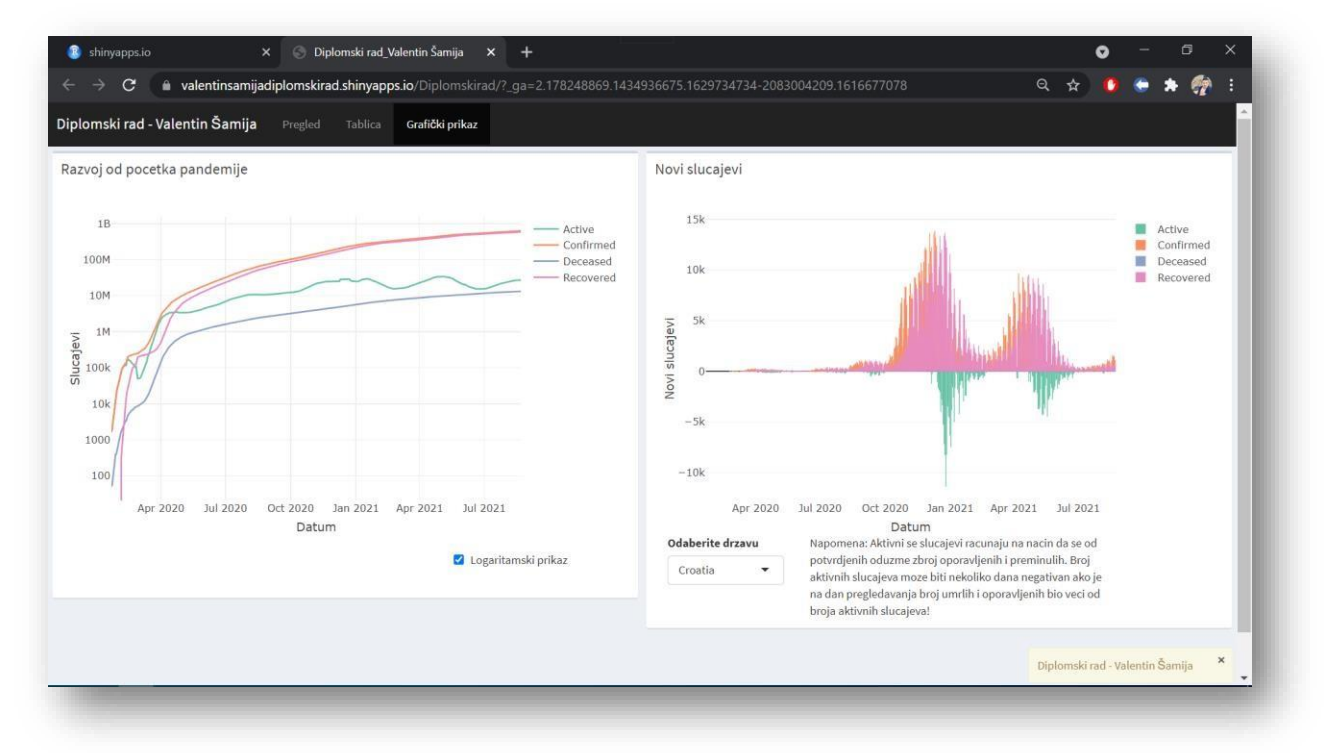

<span id="page-52-1"></span>**Slika 72: Grafički prikaz b)**

# <span id="page-53-0"></span>**5. ZAKLJUČAK**

Projektni zadatak koji je ujedno i diplomski rad naslanja se na najaktualniju temu današnjice – koronavirus. Upravo zbog toga nastala je i ova aplikacija koja prikuplja, pregledava i analizira sve podatke vezane uz pandemiju. Veličina podataka je iz dana u dan sve veća i veća. Osim ogromnog broja podataka pojavljuju se i novi indikatori koji dodatno kompliciraju sve.

Aplikacija korisniku prikazuje najnovije podatke nakon svakodnevnog ažuriranja. Mobilni dio je u jednu ruku precizniji jer ima manji broj varijabli koje treba obraditi za razliku od web dijela koji obrađuje masu podataka. Korisniku su sve mogućnosti i funkcionalnosti potpuno dostupne i jednostavne, što je zapravo i želja svakoga koji koristi aplikaciju. Svaka dodatna komplikacija će korisnika udaljiti od aplikacije. Prilikom izrade aplikacije odabrani su programi koji daju najbrže i najjednostavnije smjernice do željenog rezutata.

Ovaj diplomski rad, tema, zadatak i alati korišteni pri izradi povezani su sa kolegijima koji su se našli "na putu" prilikom studiranja. Cjelokupno vrijeme izrade diplomskog rada zahtjevalo je dodatno istraživanje koje je ponekad prelazilo neke granice i kapacitete koje je trebalo dostići i srušiti, ali to je donijelo neka nova znanja i iskustva koja će se zasigurno pokazati u najboljem svijetlu u skoroj budućnosti.

# <span id="page-54-0"></span>**6. LITERATURA**

Knjige:

[1]. A. Gerber, C. Clifton (2015.), Learn Android Studio, Build Android Apps Quickly and Effectively, 08.05.2021.

[2]. J. Paul Cardle (2017.), Android App Development in Android Studio, 08.05.2021.

[3]. H.Wickham, G. Grolemund (2016.), R for Data Science, 26.06.2021.

[4]. H. Wickham, (2015.), R Packages, 26.07.2021.

Internet:

[1[\].https://developer.android.com/studio?gclid=Cj0KCQjwjo2JBhCRARIsAFG667Vqji9n](https://developer.android.com/studio?gclid=Cj0KCQjwjo2JBhCRARIsAFG667Vqji9noQpjgua38ragNJxl_8w3NdMglJ7Rj8hEu4aZWzJA7AhnA3IaAnibEALw_wcB&gclsrc=aw.ds) [oQpjgua38ragNJxl\\_8w3NdMglJ7Rj8hEu4aZWzJA7AhnA3IaAnibEALw\\_wcB&gclsrc=aw.d](https://developer.android.com/studio?gclid=Cj0KCQjwjo2JBhCRARIsAFG667Vqji9noQpjgua38ragNJxl_8w3NdMglJ7Rj8hEu4aZWzJA7AhnA3IaAnibEALw_wcB&gclsrc=aw.ds)  $s$ , 14.05.2021.

[2]. <https://developer.android.com/studio/intro> , 14.05.2021.

[3]. <https://www.redhat.com/en/topics/api/what-is-a-rest-api> , 16.05.2021.

[4]. [https://developer.android.com/training/volley,](https://developer.android.com/training/volley) 16.05.2021.

[5]. <https://stackoverflow.com/questions/tagged/android-studio> , 10.05.2021.

[6[\].https://stackoverflow.com/questions/5486789/how-do-i-make-a-splash-screen](https://stackoverflow.com/questions/5486789/how-do-i-make-a-splash-screen) , 23.05.2021.

[7]. [https://stackoverflow.com/questions/2169294/how-to-add-manifest-permission](https://stackoverflow.com/questions/2169294/how-to-add-manifest-permission-to-an-application)[to-an-application,](https://stackoverflow.com/questions/2169294/how-to-add-manifest-permission-to-an-application) 24.05.2021.

- [8]. [https://developer.android.com/studio/build/dependencies?hl=sk,](https://developer.android.com/studio/build/dependencies?hl=sk) 24.05.2021.
- [9]. <https://developer.android.com/reference/android/widget/Filter> , 30.05.2021.
- [10]. <https://corona.lmao.ninja/> , 06.06.2021.

[11]. [https://corona.lmao.ninja/v2/all,](https://corona.lmao.ninja/v2/all) 06.06.2021.

[12]. <https://corona.lmao.ninja/v2/countries/> ,06.06.2021.

[13]. <https://github.com/generic-leo/SimpleArcLoader> ,06.06.2021.

- [14]. [https://github.com/blackfizz/EazeGraph,](https://github.com/blackfizz/EazeGraph) 06.06.2021.
- [15]. <https://www.koronavirus.hr/>, 06.06.2021.

[16[\].https://www.koronavirus.hr/podaci/otvoreni-strojno-citljivi-podaci/526,](https://www.koronavirus.hr/podaci/otvoreni-strojno-citljivi-podaci/526) 06.06.2021.

- [17]. <https://www.jhu.edu/>, 06.06.2021.
- [18]. [https://www.rstudio.com/,](https://www.rstudio.com/) 25.06.2021.
- [19]. <https://shiny.rstudio.com/>, 25.06.2021.
- [20]. <https://rstudio.github.io/shinydashboard/> , 25.06.2021.
- [21]. <https://rstudio.github.io/DT/> , 10.07.2021.
- [22]. <https://cran.r-project.org/web/packages/fs/index.html> , 11.07.2021.
- [23]. [https://cran.r-project.org/web/packages/wbstats/index.html,](https://cran.r-project.org/web/packages/wbstats/index.html) 11.07.2021.
- [24]. <https://plotly.com/>, 11.07.2021.
- [25]. [https://www.tidyverse.org/,](https://www.tidyverse.org/) 16.07.2021.
- [26]. [https://github.com/CSSEGISandData/,](https://github.com/CSSEGISandData/) 30.07.2021.
- [27]. <https://github.com/CSSEGISandData/COVID-19> , 30.07.2021.
- [28]. <https://coronavirus.jhu.edu/map.html> , 30.07.2021.
- [29]. [https://www.shinyapps.io/,](https://www.shinyapps.io/) 18.08.2021.
- [30]. <https://sdk.finance/how-to-spot-a-good-api/> , 21.08.2021.
- [31]. [https://www.altexsoft.com/blog/rest-api-design/,](https://www.altexsoft.com/blog/rest-api-design/) 21.08.2021.
- [32]. [https://statsandr.com/blog/how-to-publish-shiny-app-example-with-shinyapps](https://statsandr.com/blog/how-to-publish-shiny-app-example-with-shinyapps-io/)[io/,](https://statsandr.com/blog/how-to-publish-shiny-app-example-with-shinyapps-io/) 22.08.2021.
- [33]. <https://github.com/vsamija> , 24.08.2021

# <span id="page-56-0"></span>**7.POPIS SLIKA**

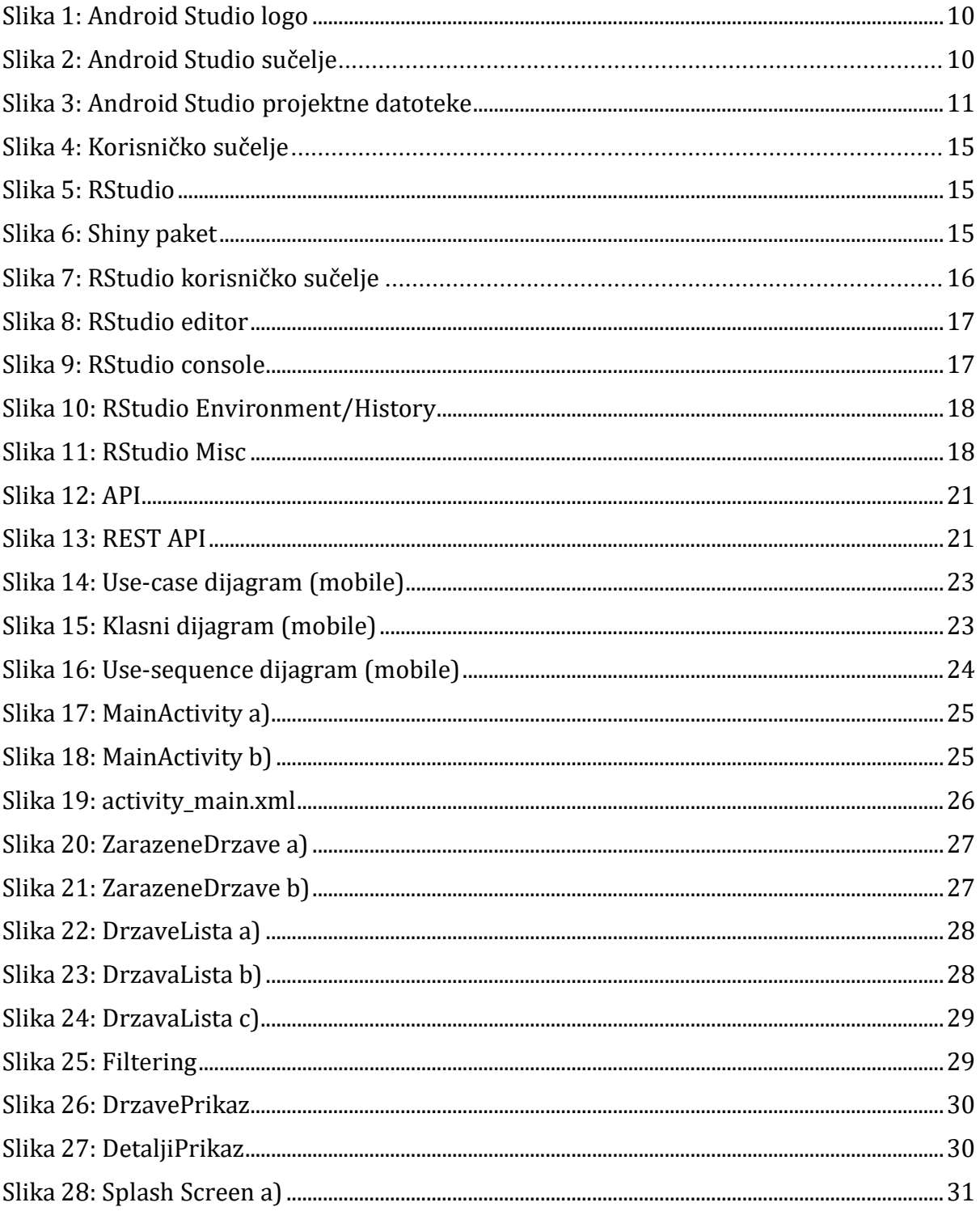

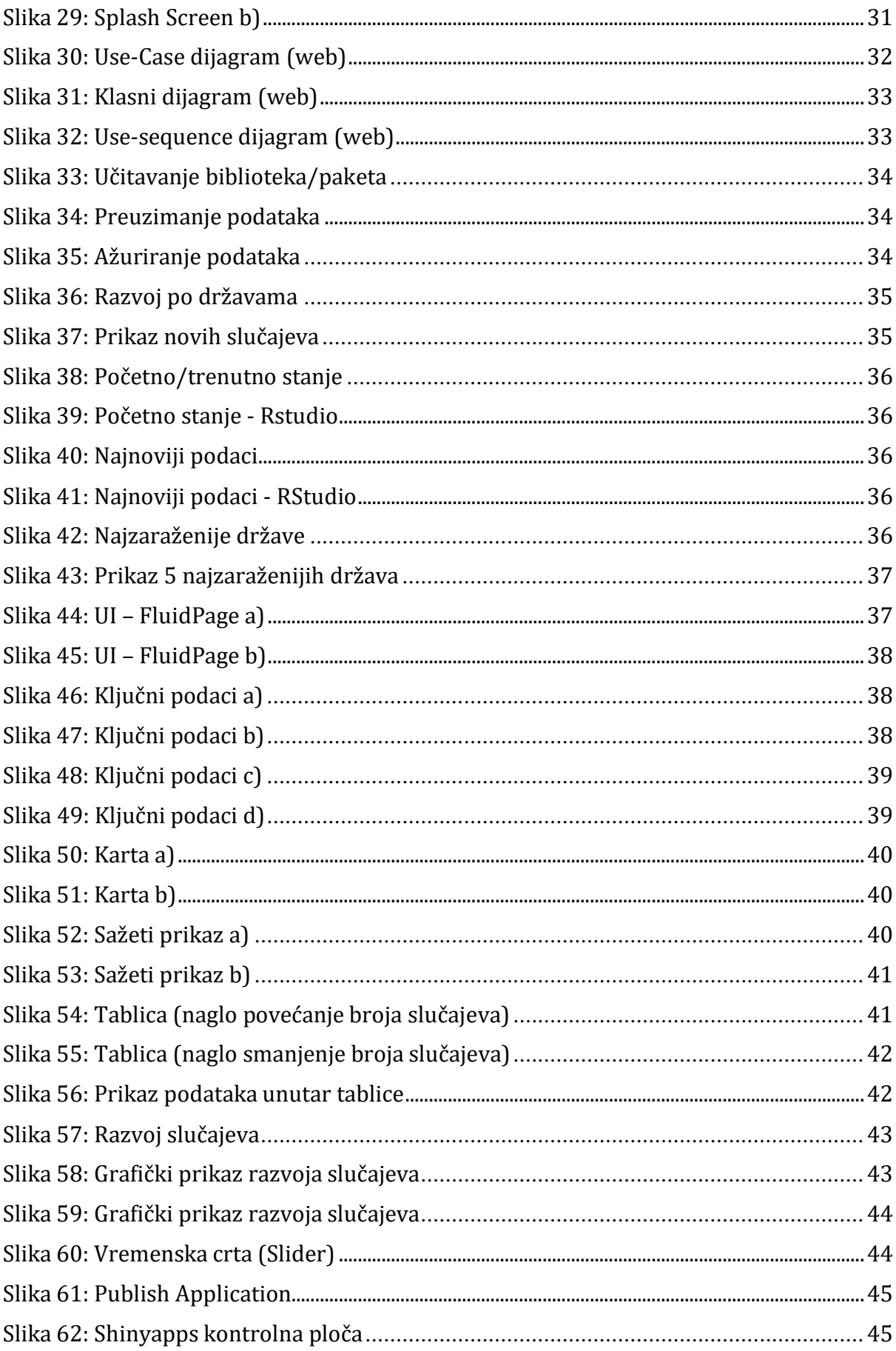

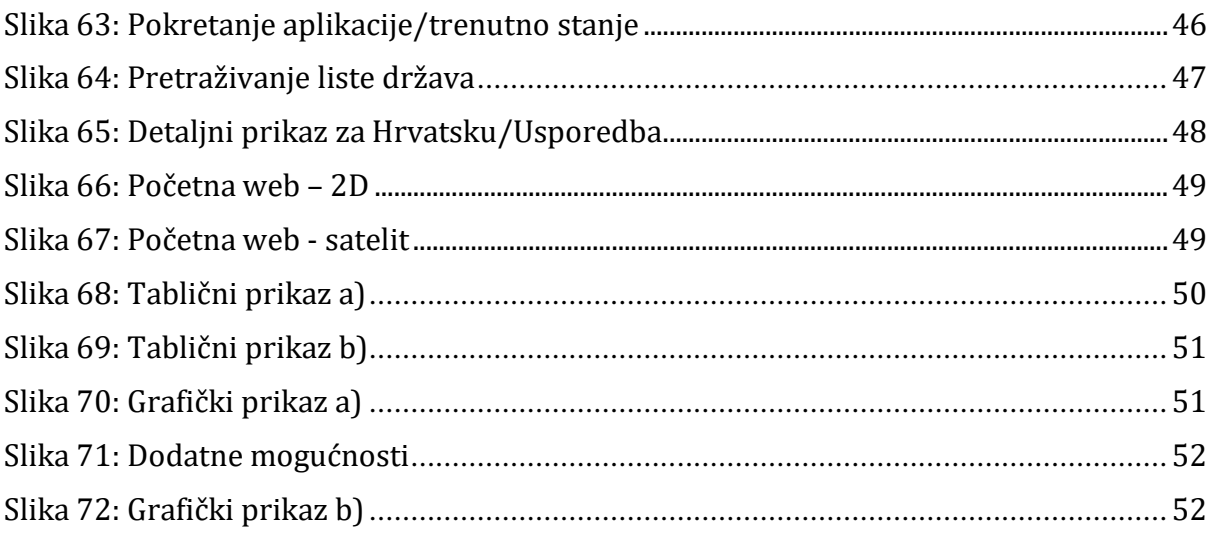

# **8.SAŽETAK**

Ovaj diplomski rad se sastoji od teorijskog dijela i praktičnog dijela. U teorijskom dijelu ukratko je objašnjen problem koji je povezan uz pandemiju koronavirusa. Nakon toga objašnjeni su programi i alati koji su korišteni pri izradi projektnog zadatka. Struktura projekta unutar aplikacije opisuje glavne dijelove koji su korišteni pri izradi. Slijedi razrada funkcionalnosti te načini primjene. Da bi se korisnik znao služiti aplikacijom dodane su i korisničke upute koje su vrlo jednostavne.

**KLJUČNE RIJEČI:** *Diplomski rad*, *Diplomski zadatak, Projekt, Android Studio, Android Emulator, App, Project, Structure, Gradle, Manifest, Layout, Java, Res, Activity, Dependencies, MainActivity, ZarazeneDrzave, DrzavePrikaz, DrzaveLista, DetaljiPrikaz, Splash, RStudio, R, Shiny, Packages, Plotly, DataTables, API, TidyVerse, Johns Hopkins University, UI, Server, Mobile, Web*

#### **ABSTRACT**

This thesis consists of a theoretical part and a practical part. The theoretical part briefly explains the problem associated with the coronavirus pandemic. After that, the programs and tools used in creating the project task were explained. The structure of the project within the application describes the main parts used in the development. The following is an elaboration of the functionality and methods of application. In order for the user to know how to use the application, user instructions have been added, which are very simple.

**KEYWORDS:** *Graduation thesis, Android Studio, Android Emulator, App, Project, Structure, Gradle, Manifest, Layout, Java, Res, Activity, Dependencies, MainActivity, Infected States, CountriesView, CountriesList, DetailsView, Splash, RStudio, R, Shiny, Packages, Plotly, DataTables, API, TidyVerse, Johns Hopkins University, UI, Server, Mobile, Web*